# **ΕΡΓΑΣΤΗΡΙΑ ΔΕΞΙΟΤΗΤΩΝ**

## *Πρόγραμμα Καλλιέργειας Δεξιοτήτων Πράξη: «Επιμόρφωση των εκπαιδευτικών στις δεξιότητες μέσω εργαστηρίων» (MIS 5092064)*

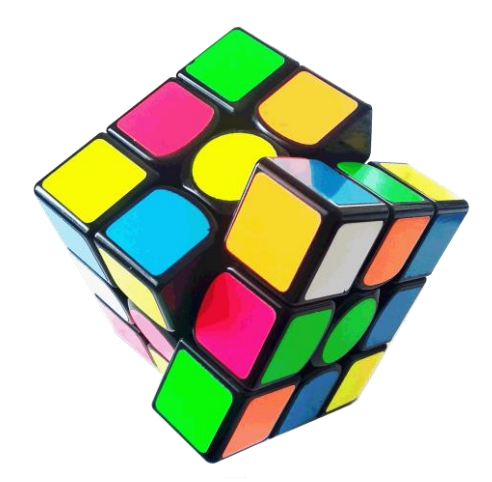

**ΣΤΟ ΠΛΑΙΣΙΟ ΤΟΥ ΕΠΙΧΕΙΡΗΣΙΑΚΟΥ ΠΡΟΓΡΑΜΜΑΤΟΣ «ΑΝΑΠΤΥΞΗ ΑΝΘΡΩΠΙΝΟΥ ΔΥΝΑΜΙΚΟΥ ΕΚΠΑΙΔΕΥΣΗ ΚΑΙ ΔΙΑ ΒΙΟΥ ΜΑΘΗΣΗ 2014-2020» που συγχρηματοδοτείται από την Ελλάδα και την Ευρωπαϊκή Ένωση (Ευρωπαϊκό Κοινωνικό Ταμείο)**

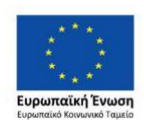

Επιχειρησιακό Πρόγραμμα Ανάπτυξη Ανθρώπινου Δυναμικού, Εκπαίδευση και Διά Βίου Μάθηση Με τη συγχρηματοδότηση της Ελλάδας και της Ευρωπαϊκής Ένωσης

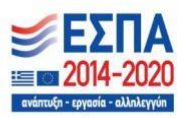

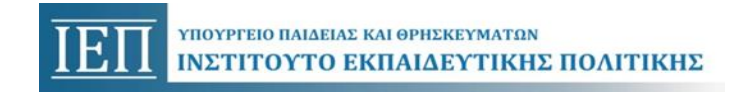

# **ΕΡΓΑΣΤΗΡΙΑ ΔΕΞΙΟΤΗΤΩΝ**

## **ΘΕΜΑΤΙΚΗ ΕΝΟΤΗΤΑ: ΔΗΜΙΟΥΡΓΩ ΚΑΙ ΚΑΙΝΟΤΟΜΩ – ΔΗΜΙΟΥΡΓΙΚΗ ΣΚΕΨΗ & ΠΡΩΤΟΒΟΥΛΙΑ 1. STEM**

**«Η μολυβοθήκη μου» (γνωριμία με την τρισδιάστατη σχεδίαση και εκτύπωση)**

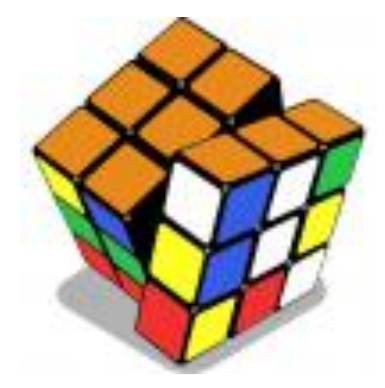

**Φωτεινή Βλαχοκυριάκου**

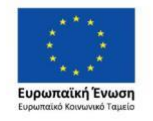

Επιχειρησιακό Πρόγραμμα Ανάπτυξη Ανθρώπινου Δυναμικού, Εκπαίδευση και Διά Βίου Μάθηση Με τη συγχρηματοδότηση της Ελλάδας και της Ευρωπαϊκής Ένωσης

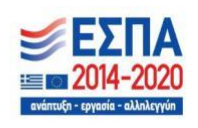

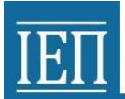

## **Φιλοσοφία –Σκοπιμότητα προγράμματος**

Στόχος του προγράμματος των εργαστηρίων δεξιοτήτων «Η μολυβοθήκη μου» είναι οι μαθητές να συμπεριφερθούν σαν μια ομάδα μικρο-μηχανικών που αναζητά τη «βέλτιστη πιθανή λύση» για τη τρισδιάστατη σχεδίαση ενός μαθητικού καθημερινού αντικειμένου όπως είναι η μολυβοθήκη.

Στα εργαστήρια γίνεται εκπαιδευτική αξιοποίηση της διαδικασίας του τεχνικού σχεδιασμού (engineering design process), όπως προτείνεται από το υπουργείο παιδείας της πολιτείας της Μασαχουσέτης – ΗΠΑ (Βασικό υλικό μελέτης, Επιμόρφωσης Β2-Μηχανικών, παράρτημα ΙΙ).

Το μοντέλο του τεχνικού σχεδιασμού περιλαμβάνει οκτώ διακριτές φάσεις, αλλά είναι σημαντικό να τονιστεί ότι δεν είναι μια γραμμική διαδικασία από τη μια φάση στην άλλη, αλλά αλληλεπιδραστική, και πολλές φορές απαιτείται από κάποια φάση να επανέλθουμε σε προηγούμενη.

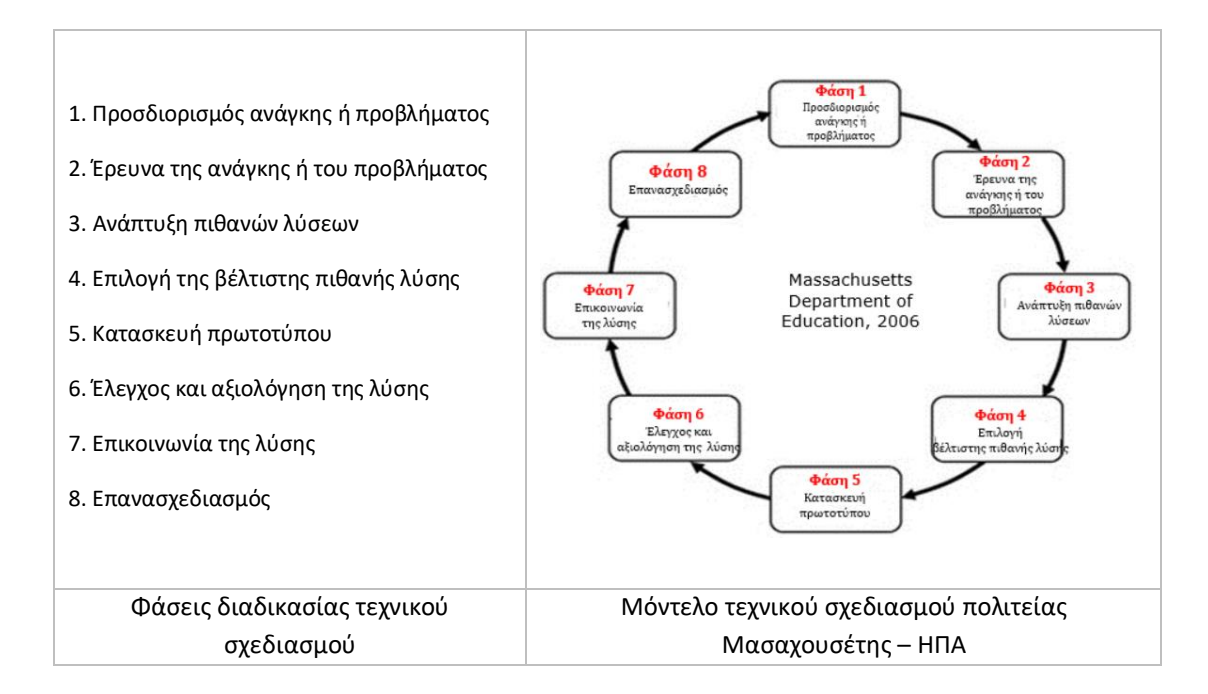

Στο πρόγραμμα εργαστηρίων δεξιοτήτων «Η μολυβοθήκη μου», οι μαθητές συμμετέχουν σε 7 εργαστήρια στα οποία:

Στο 1<sup>ο</sup> εργαστήριο γίνεται διερεύνηση της προϋπάρχουσας γνώσης και των απόψεων των μαθητών σχετικά με το σχέδιο και την τρισδιάστατη σχεδίαση. Κυρίως γίνεται προσπάθεια να αποσαφηνιστούν παρονοήσεις των μαθητών, που έχει αναδείξει η διδακτική πράξη και αφορούν την ταύτιση του σχεδίου με τη ζωγραφική.

Στο 2° εργαστήριο οι μαθητές εντοπίζουν και αναλύουν ένα καθημερινό πρόβλημα που αντιμετωπίζουν όλα τα παιδιά, της τακτοποίησης του χώρου (γραφείο/τραπέζι) που διαβάζουν. Και ξεκινά η διερεύνηση των πιθανών λύσεων του προβλήματος

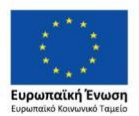

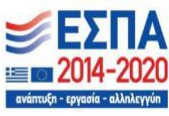

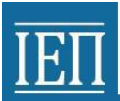

μέσα από την ατομική χειρόγραφη σχεδίαση (χαρτί, μαύρο μολύβι, γόμα και γεωμετρικά όργανα).

Στο 3<sup>ο</sup> και στο 4<sup>ο</sup> εργαστήριο οι μαθητές, ατομικά, μέσα από μαθητικούς λογαριασμούς τάξης που έχει δημιουργήσει ο εκπαιδευτικός στο διαδικτυακό λογισμικό τρισδιάστατης σχεδίασης Tinkercad, παρακολουθούν και υλοποιούν δέκα απλές ασκήσεις – μαθήματα που προσφέρονται από το λογισμικό. Με το πέρας αυτών των δύο εργαστηρίων αναμένεται οι μαθητές να γνωρίζουν τις βασικές λειτουργίες του σχεδιαστικού προγράμματος και να μπορούν να σχεδιάσουν τρισδιάστατα στο διαδικτυακό λογισμικό Tinkercad.

Στο 5<sup>ο</sup> εργαστήριο οι μαθητές συνδέονται σε ένα κοινό μαθητικό λογαριασμό της τάξης, προκειμένου να δημιουργήσει ο καθένας το δικό σχέδιο «Η μολυβοθήκη μου». Η σχεδίαση σε ένα κοινό μαθητικό λογαριασμό εξασφαλίζει ότι κάθε μαθητής έχει τη δυνατότητα όχι μόνο της σχεδίασης, αλλά και της δυνατότητας θέασης των σχεδίων των συμμαθητών του και αξιοποιώντας τη δυνατότητα σχολιασμού (comments) και του συμβόλου επιβράβευσης (like-καρδούλα) την ανταλλαγή απόψεων και ανάπτυξης «ηλεκτρονικού» διαλόγου για τα σχέδια της «πιθανής λύσης» της μολυβοθήκης.

Στο 6 <sup>ο</sup> εργαστήριο οι μαθητές παρουσιάζουν τα σχέδια τους, γίνεται συζήτηση και επιλέγεται η τελική «βέλτιστης πιθανής λύσης» για το σχέδιο «Η μολυβοθήκη μου» σύμφωνα με τη διαδικασία του τεχνικού σχεδιασμού.

Στο 7<sup>ο</sup> εργαστήριο γίνεται σύνδεση της τρισδιάστατης σχεδίασης με την τρισδιάστατη εκτύπωση και παρουσιάζονται πληροφορίες για τρισδιάστατες κατασκευές. Το εργαστήριο τελειώνει με τη διεξαγωγή συζήτησης και τον αναστοχασμό του προγράμματος από τον εκπαιδευτικό και τους μαθητές.

## **Πληροφορίες υλοποίησης: προαπαιτούμενες γνώσεις, προετοιμασία υλικού**

 Για την υλοποίηση του προγράμματος δεξιοτήτων «Η μολυβοθήκη μου» ο εκπαιδευτικός, μέσα από το **Παράρτημα Ι, «Σύντομες οδηγίες για το διαδικτυακό λογισμικό Tinkercad και τα μαθήματα που περιέχονται σε αυτό»** και **Παράρτημα ΙΙ**, με αναφορές σε σελίδες του Επιμορφωτικού Υλικού της Επιμόρφωση Β2 επιπέδου ΤΠΕ, Συστάδα: Β2.10 Εκπαιδευτικοί Μηχανικοί),- Βασικό Υλικό Μελέτης, ΙΤΥΕ-ΙΕΠ (Ιούνιος 2019) **σχετικά με τον «Τεχνικό Σχεδιασμό» και τα «Μοντέλα υλοποίησης του τεχνικού σχεδιασμού ως εκπαιδευτικής προσέγγισης»** θα είναι κατάλληλα ενημερωμένος για την υλοποίηση του προγραμμάτων των εργαστηρίων δεξιοτήτων.

 Οι μαθητές δεν είναι αναγκαίο να έχουν προϋπάρχουσα γνώση για το σχέδιο ή/και την τρισδιάσταση σχεδίαση.

 Η υλοποίηση του προγράμματος των εργαστηρίων δεξιοτήτων «Η μολυβοθήκη μου», με εξαίρεση το 1<sup>ο</sup> εργαστήριο, πρέπει να γίνει σε εργαστήριο υπολογιστών με σύνδεση σε διαδίκτυο.

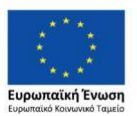

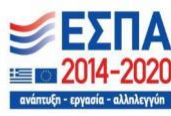

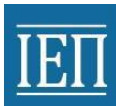

## **Περιγραφή επτά Εργαστηρίων: Στοχοθεσία των εργαστηρίων, προτεινόμενες δράσεις και υλικό αφόρμησης, επέκτασης, γενίκευσης. Κάθε εργαστήριο θα αναπτύσσεται σε ένα φύλλο Α4 με βάση τη ρουμπρίκα του Παραρτήματος (1 σελίδα ανά εργαστήριο = 7 σελίδες)**

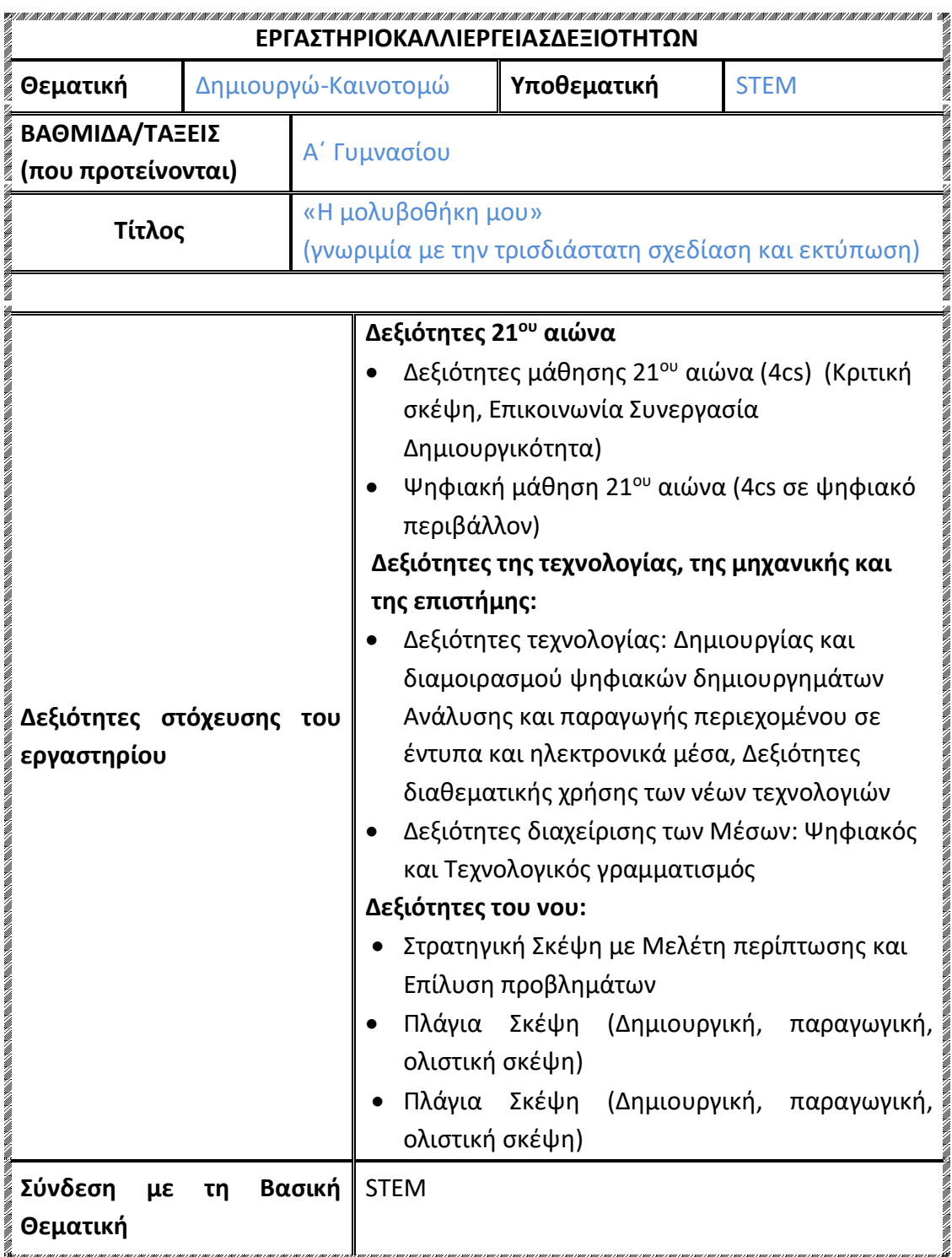

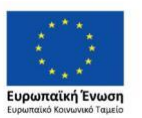

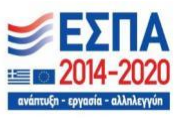

## **Σύντομη Περιγραφή των 7 Εργαστηρίων**

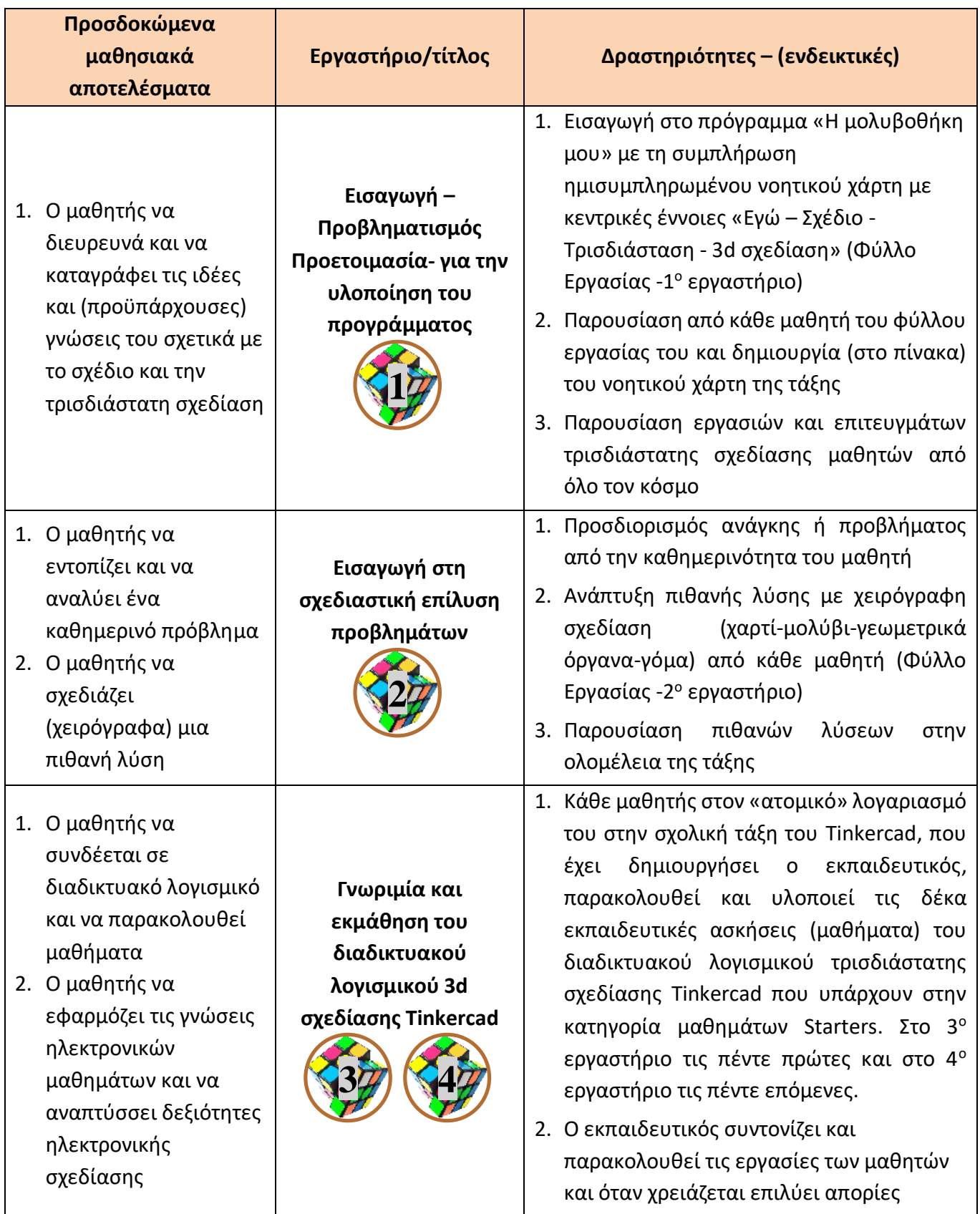

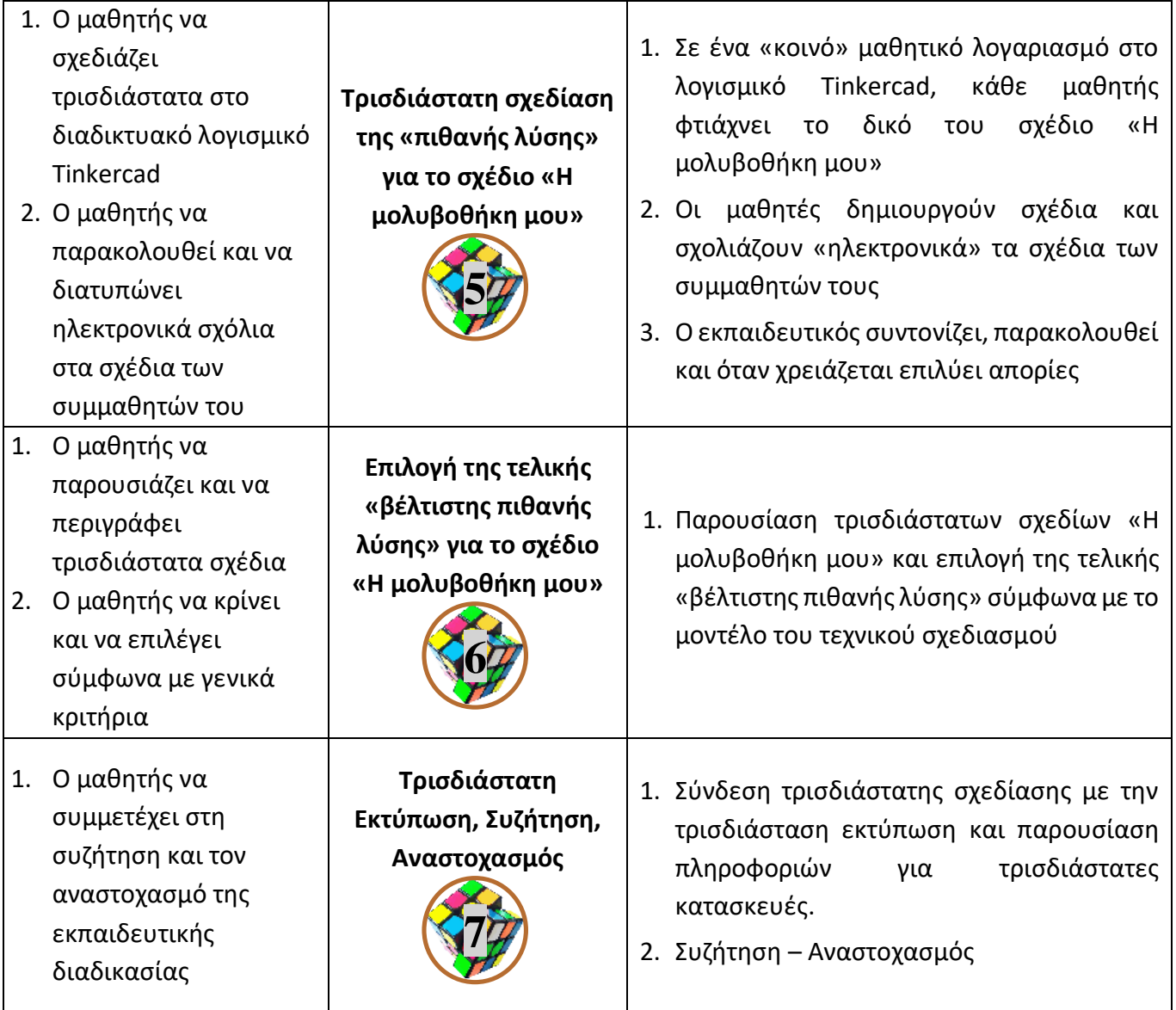

**Παραπομπές στο ΠΣ ανά τάξη** Α΄ τάξη Γυμνασίου Μάθημα Τεχνολογίας (Τεχνικό Σχέδιο, Σχεδίαση ορθών προβολών, Κλίμακα) Μάθημα Πληροφορική (Χειρισμός λογισμικού)

**Εκπαιδευτικό Υλικό/ Συνδέσεις/**

**Φορείς και άλλες συνεργασίες που θα εμπλουτίσουν το πρόγραμμά μας**

**Αξιολόγηση Εργαστηρίου- Συνολική αποτίμηση & αναστοχασμός πάνω στην υλοποίηση - Εκδηλώσεις διάχυσης**

Δημοσίευση των εργασιών των μαθητών σε ιστοσελίδα του σχολείου Παρουσίαση των εργασιών των μαθητών σε εκδήλωση του σχολείου Συνεργασία και συμμετοχή σε εκδηλώσεις άλλων σχολείων/δήμου για τα εργαστήρια δεξιοτήτων

*Σημειώσεις:* 

## **Υποδειγματικό Υλικό- Δειγματικά Φύλλα εργασίας - Περιγραφή εργαστηρίων &δράσεων (3-5 φύλλα)**

## **1 <sup>ο</sup> Εργαστήριο Εισαγωγή –Προβληματισμός -Προετοιμασίαγια την υλοποίηση του προγράμματος**

1. Εισαγωγή στο πρόγραμμα των εργαστηρίων δεξιοτήτων «Η μολυβοθήκη μου» με τη συμπλήρωση ημισυμπληρωμένου νοητικού χάρτη με κεντρικές έννοιες «Εγώ-Σχέδιο-Τρισδιάσταση-3d σχεδίαση» (Φύλλο Εργασίας -1 <sup>ο</sup> εργαστήριο).

Ο εκπαιδευτικός μοιράζει στους μαθητές το φύλλο εργασίας και τους ζητά να το συμπληρώσουν.

Οι βασικές έννοιες του ημισυμπληρωμένου νοητικού χάρτη είναι:

- «Εγώ» με διακλαδώσεις: α)Γράφω δραστηριότητες που μου αρέσουν και β)Γράφω δραστηριότητες που δεν μου αρέσουν
- «Σχέδιο» με διακλαδώσεις: α)Ξέρω, β) Έχω ακούσει, γ) Νομίζω

 «Τρισδιάσταση-3d Σχεδίαση» με διακλαδώσεις: α)Ξέρω, β)Έχω ακούσει, γ)Νομίζω Στόχος του εργαστηρίου είναι να αναδειχθούν τα ενδιαφέροντα και οι προ υπάρχουσες γνώσεις των μαθητών, αλλά κυρίως να αποτυπωθούν οι παρανοήσεις των μαθητών σχετικά με το τι είναι σχέδιο. Η εκπαιδευτική πράξη, κυρίως μέσα από το μάθημα «Τεχνολογία Α΄ Γυμνασίου», έχει αναδείξει ότι οι μαθητές ταυτίζουν το σχέδιο με τη ζωγραφική και τα εικαστικά.

Οι μαθητές συμπληρώνουν τα κενά πλαίσια στο νοητικό χάρτη. Αν χρειάζεται μπορούν να προσθέσουν και άλλα πλαίσια/διακλαδώσεις.

2. Παρουσίαση από κάθε μαθητή του φύλλου εργασίας του και δημιουργία (στο πίνακα) του νοητικού χάρτη της τάξης

Ο εκπαιδευτικός δημιουργεί στον πίνακα ένα αντίστοιχο ημισυμπληρωμένο νοητικό χάρτη με αυτόν του φύλλου εργασίας των μαθητών, οι μαθητές παρουσιάζουν το φύλλο εργασίας τους και ο εκπαιδευτικός σημειώνει στον πίνακα τις απόψεις των μαθητών. Γίνεται ανακεφαλαίωση των γνώσεων και απόψεων των μαθητών.

3. Παρουσίαση εργασιών και επιτευγμάτων τρισδιάστατης σχεδίασης μαθητών

Ο εκπαιδευτικός παρουσιάζει εργασίες και επιτεύγματα μαθητών από την Ελλάδα και τον κόσμο που σχετίζονται με την τρισδιάστατη σχεδίαση, ενδεικτικά αναφέρονται τα παρακάτω:

Προτείνονται ο εκπαιδευτικός να παρουσιάσει τις παρακάτω μαθητικές εργασίες, μπορεί βέβαια να συμπεριλάβει σε αυτές και άλλες εργασίες μαθητών που γνωρίζει:

**Τεντωτήρας Μάσκας**, εργασία ομάδας μαθητών/τριών του 1ου Γυμνασίου Τρίπολης το σχολικό έτος 2020-21, που έκαναν έρευνα για τους τεντωτήρες μάσκας, συνέλεξαν αποτελέσματα, έβγαλαν συμπεράσματα και σχεδίασαν ένα πρωτότυπο τεντωτήρα μάσκας, η δράση παρουσιάζεται στην ιστοσελίδα <http://earsaver-1gt.weebly.com/>

**Κούπα του Ενεργειακού Προβλήματος,** εργασία τμήματος μαθητών (26 μαθητές/τριες) του 1ου Γυμνασίου Τρίπολης, 2° Βραβείο στον 1° Πανελλήνιο Μαθητικό Διαγωνισμό τρισδιάστατης σχεδίασης και εκτύπωσης που διοργανώθηκε από το ΕΔΙΦΕΤ/ΑΠΘ, οι μαθητές αποτύπωσαν στην εξωτερική επιφάνεια της κούπας, το ενεργειακό πρόβλημα που αντιμετωπίζει ο πλανήτης, μελετώντας και συζητώντας με «μετριοπάθεια» τις διάφορες απόψεις, η δράση παρουσιάζεται στην ιστοσελίδα <https://1gt-3d.weebly.com/>

**Μπρελόκ της ημέρας ασφαλούς διαδικτύου 2020**, εργασία τμήματος μαθητών του 1ου Γυμνασίου Τρίπολης, σε ένα μπρελόκ αποτυπώνονται τα σήματα των πιο δημοφιλών μέσων κοινωνικής δικτύωσης, στέλνοντας το μήνυμα της ασφαλούς πλοήγησης στο διαδίκτυο, η δράση παρουσιάζεται στην ιστοσελίδα [http://1gt](http://1gt-sid20.weebly.com/)[sid20.weebly.com/](http://1gt-sid20.weebly.com/)

**Αυστραλός μαθητής William Grame**, ο μαθητής είναι διαβητικός και για να λύσει ένα πρόβλημα που αντιμετώπιζε στην καθημερινότητά του, σχεδίασε και κατασκεύασε μέσω 3d εκτύπωσης μια συσκευή για τη συλλογή των χρησιμοποιημένων ταινιών μέτρησης σακχάρου, παρουσίαση στην ιστοσελίδα [https://www.makersempire.com/10yo-boy-invents-world-first-test-strip-disposal](https://www.makersempire.com/10yo-boy-invents-world-first-test-strip-disposal-unit-for-diabetics-using-3d-printing/)[unit-for-diabetics-using-3d-printing/](https://www.makersempire.com/10yo-boy-invents-world-first-test-strip-disposal-unit-for-diabetics-using-3d-printing/)

**Καναδός μαθητής Quinn Callander,** ο μαθητής όταν ξεκίνησε η πανδημία της covid-19 και παρατηρώντας φωτογραφίες του ιατρικού και νοσηλευτικού προσωπικού, αποφάσισε να βρει και να χρησιμοποιήσει 3d-σχέδια τεντωτήρα μάσκας, τα οποία επεξεργάστηκε, στην συνέχεια τρισδιάστατα εκτυπώνει και τέλος μοιράζει στο ιατρικό και νοσηλευτικό προσωπικό, άρθρο στη διαδικτυακή έκδοση της εφημερίδας Washington Post [https://www.washingtonpost.com/lifestyle/2020/04/16/nurses](https://www.washingtonpost.com/lifestyle/2020/04/16/nurses-doctors-are-posting-photos-their-faces-bruised-by-masks-boy-stepped-help/)[doctors-are-posting-photos-their-faces-bruised-by-masks-boy-stepped-help/](https://www.washingtonpost.com/lifestyle/2020/04/16/nurses-doctors-are-posting-photos-their-faces-bruised-by-masks-boy-stepped-help/)

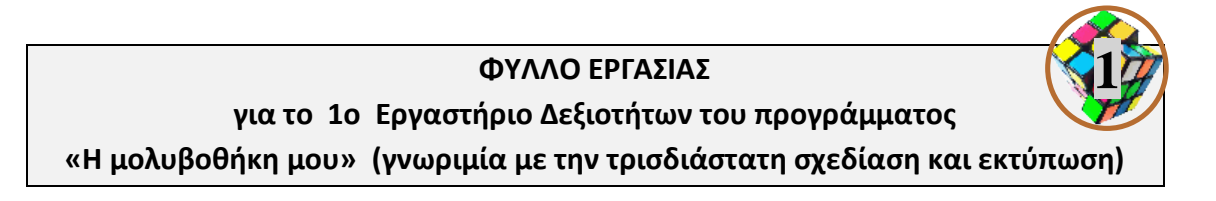

Ονοματεπώνυμο Μαθητή/τριας: …………………………………………………...…………………………

Σημειώστε μέσα στα πλαίσια, αν θέλετε, μπορείτε να προσθέσετε και άλλα πλαίσια και διακλαδώσεις

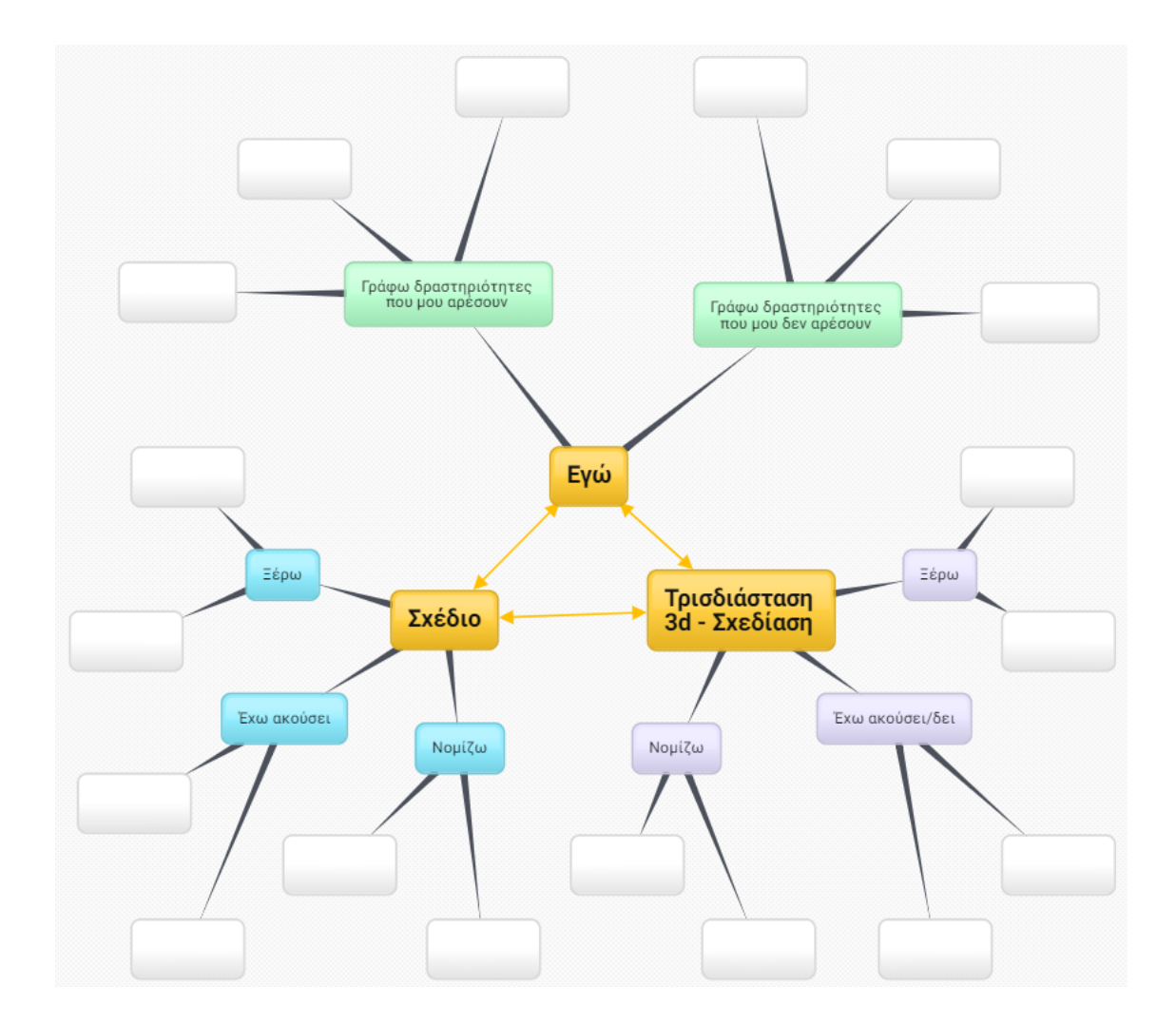

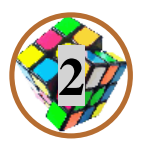

## **2 <sup>ο</sup> Εργαστήριο Εισαγωγή στη σχεδιαστική επίλυση προβλημάτων**

1. Προσδιορισμός ανάγκης ή προβλήματος από την καθημερινότητα του μαθητή

Ο εκπαιδευτικός αναφέρει διάφορες κατασκευές του ανθρώπου και ζητά από τους μαθητές να εντοπίσουν και να περιγράψουν την ανάγκη ή το πρόβλημα του ανθρώπου που επιλύουν. Παραδείγματα μπορεί να αποτελούν το αυτοκίνητο, ο υπολογιστής, η λάμπα φωτισμού, τα παπούτσια, γενικότερα αντικείμενα καθημερινής χρήσης κ.α.

Οι μαθητές απαντούν και συζητούν για την επίλυση των προβλημάτων και την κάλυψη των ανθρώπινων αναγκών μέσα από την κατασκευή αντικειμένων (ορισμός τεχνολογικού δημιουργήματος).

2. Ανάπτυξη πιθανής λύσης με χειρόγραφη σχεδίαση (χαρτί-μολύβι-γεωμετρικά όργανα-γόμα) από κάθε μαθητή (Φύλλο Εργασίας -2 <sup>ο</sup> εργαστήριο)

Ο εκπαιδευτικός δίνει το φύλλο εργασίας στους μαθητές και τους παρουσιάζει το καθημερινό πρόβλημα που περιγράφεται το οποίο είναι: *η τακτοποίηση των μολυβιών στο γραφείο/τραπέζι που διαβάσει κάθε μαθητής*. Οι μαθητές προτείνουν λύσεις (μολυβοθήκη) και σχεδιάζουν χειρόγραφα στο φύλλο εργασίας χρησιμοποιώντας μαύρο μολύβι, γόμα και γεωμετρικά όργανα τη λύση που προτείνουν. Προτείνεται να μετρήσουν και γράψουν επάνω στο σχέδιο τις τρεις διαστάσεις του αντικειμένου που σχεδιάζουν (πλάτος, μήκος, ύψος).

3. Παρουσίαση πιθανών λύσεων στην ολομέλεια της τάξης.

Κάθε μαθητής παρουσιάζει την ιδέα του και το σχέδιο του, από το φύλλο εργασίας του, στην ολομέλεια της τάξης. Ο εκπαιδευτικός ενθαρρύνει τους μαθητές και παρουσιάζει σύντομα τον ορισμό του γραμμικού τεχνικού σχεδίου που χρησιμοποιούν οι μηχανικοί, τα είδη του σχεδίου ως προς τα στάδια σχεδίασης (σκαρίφημα, πρόχειρο σχέδιο και τελικό σχέδιο) και τις ομοιότητες και διαφορές με το ελεύθερο σχέδιο και τη ζωγραφική που κάνουν οι μαθητές στο μάθημα των Εικαστικών. «*Το Σχέδιο είναι μια γλώσσα έκφρασης και επικοινωνίας που έχει σαν βασικό σκοπό να απεικονίσει αντικείμενα που υπάρχουν στο περιβάλλον μας ή αντικείμενα που πρόκειται να υπάρξουν στο περιβάλλον μας. Αυτό σημαίνει ότι καμιά τεχνική κατασκευή δε θα μπορούσε να υπάρξει, αν δεν είχε βρεθεί τρόπος, πρώτα απ' όλα, να σχεδιαστεί»* (Εισαγωγή από βιβλίο μαθητή Γραμμικό Σχέδιο (Γ΄ Λυκείου επιλογής).

Πηγές πληροφόρησης:

- Ορισμός και είδη σχεδίου: https://el.wikipedia.org/wiki/Σχέδιο
- Εισαγωγή (σελ.9) από το βιβλίο μαθητή Γραμμικό Σχέδιο (Γ΄ Λυκείου επιλογής): [http://ebooks.edu.gr/ebooks/v/html/8547/2752/Grammiko-Schedio\\_G-Lykeiou-](http://ebooks.edu.gr/ebooks/v/html/8547/2752/Grammiko-Schedio_G-Lykeiou-Epilogis_html-apli/index1.html)[Epilogis\\_html-apli/index1.html](http://ebooks.edu.gr/ebooks/v/html/8547/2752/Grammiko-Schedio_G-Lykeiou-Epilogis_html-apli/index1.html)
- Εισαγωγικά στοιχεία (σελ. 11-12) από το βιβλίο μαθητή Τεχνικό Σχέδιο Α΄ τάξη [http://www.pi](http://www.pi-schools.gr/lessons/tee/maritime/FILES/biblia/biblia/taxniko_sxedio_a.pdf)[schools.gr/lessons/tee/maritime/FILES/biblia/biblia/taxniko\\_sxedio\\_a.pdf](http://www.pi-schools.gr/lessons/tee/maritime/FILES/biblia/biblia/taxniko_sxedio_a.pdf)
- Βlog για το μάθημα της Τεχνολογίας στο Γυμνάσιο της εκπαιδευτικού Θ.Μπουζίκα, <https://schooltec.wordpress.com/a-grade/project-2/draw/>
- Παράρτημα Β΄, Δημιουργία Τεχνικών Σχεδίων από το βιβλίο μαθητή Τεχνολογία Α΄Γυμνασίου [http://ebooks.edu.gr/ebooks/v/html/8547/2248/Technologia\\_A-](http://ebooks.edu.gr/ebooks/v/html/8547/2248/Technologia_A-Gymnasiou_html-empl/index7.html)[Gymnasiou\\_html-empl/index7.html](http://ebooks.edu.gr/ebooks/v/html/8547/2248/Technologia_A-Gymnasiou_html-empl/index7.html)
- $\bullet$

### **Επέκταση**

Αν η τάξη των μαθητών είναι έμπειρη στη δημιουργία γραμμικών σχεδίων, (συνεργασία με το μάθημα Τεχνολογία Α΄ Γυμνασίου) μπορεί οι μαθητές να σχεδιάσουν με κλίμακα, να τοποθετήσουν διαστάσεις στο σχέδιο τους, ή/και να φτιάξουν τις ορθές προβολές (κάτοψη, πρόσοψη, πλάγια όψη) του αντικειμένου που σχεδιάζουν.

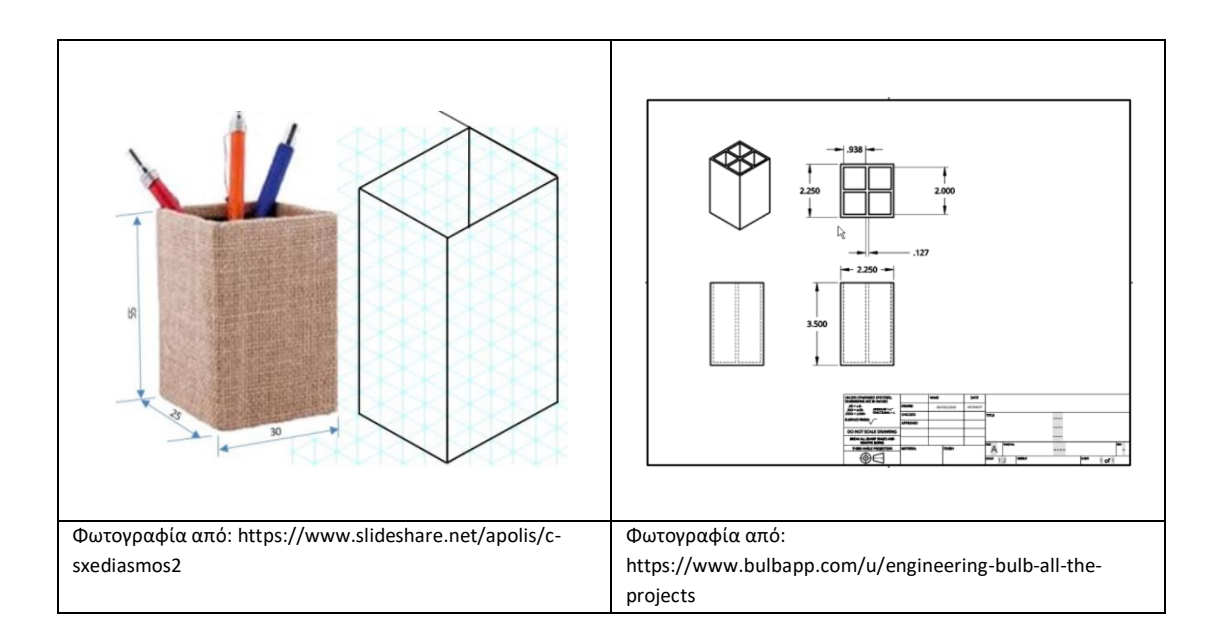

## **ΦΥΛΛΟ ΕΡΓΑΣΙΑΣ**

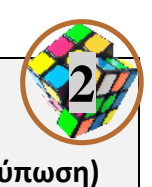

**για το 2ο Εργαστήριο Δεξιοτήτων του προγράμματος «Η μολυβοθήκη μου» (γνωριμία με την τρισδιάστατη σχεδίαση και εκτύπωση)**

Ονοματεπώνυμο Μαθητή/τριας: …………………………………………………...…………………………

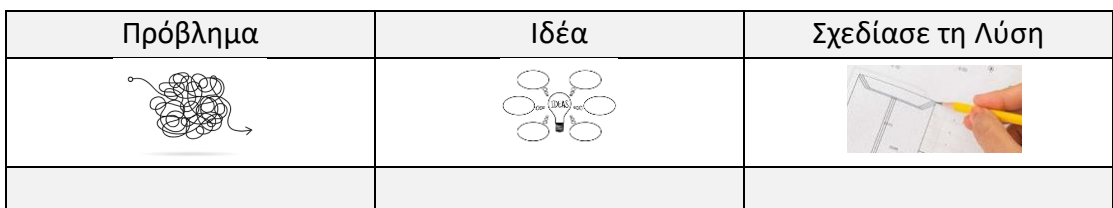

## **Περιγραφή προβλήματος:**

*«Στο τραπέζι/γραφείο που διαβάζεις βρίσκονται πάντα σκόρπια μολύβια, στυλό και κάθε λογής μικροπράγματα, στο σπίτι όλο φωνάζουν να βάλεις μια τάξη. Πως θα λύσεις το πρόβλημά σου; Θα μπορούσες να σχεδιάσεις και να κατασκευάσεις κάτι; Έχεις καμμιά ιδέα;»*

**Τι προτείνεις, ποια είναι η ιδέα σου για την επίλυση του προβλήματος:**

**Σχεδίασε τη λύση που προτείνεις** χρησιμοποιώντας μαύρο μολύβι-γόμα και γεωμετρικά όργανα

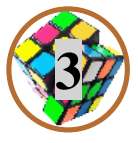

**3 <sup>ο</sup> Εργαστήριο**

**Γνωριμία και εκμάθηση του διαδικτυακού λογισμικού 3d σχεδίασης Tinkercad**

1. Κάθε μαθητής στον «ατομικό» λογαριασμό του στην σχολική τάξη του Tinkercad, που έχει δημιουργήσει ο εκπαιδευτικός, παρακολουθεί και υλοποιεί **τις πέντε πρώτες** (Νο 1 έως 5) εκπαιδευτικές ασκήσεις του διαδικτυακού λογισμικού τρισδιάστατης σχεδίασης Tinkercad που υπάρχουν στην κατηγορία μαθημάτων Starters του λογισμικού.

Ο εκπαιδευτικός δημιουργεί λογαριασμό στο διαδικτυακό λογισμικό τρισδιάστατης (3d) σχεδίασης Tinkerad (σελ. 1-2 παραρτήματος Ι), στη συνέχεια δημιουργεί την τάξη του στο λογισμικό (σελ. 5 παραρτήματος Ι) και εισάγοντας τα κατάλληλα στοιχεία των μαθητών του, δημιουργεί τους ατομικούς μαθητικούς λογαριασμούς (σελ. 6 παραρτήματος Ι) για κάθε ένα μαθητή. Δημιουργεί τόσους μαθητικούς λογαριασμούς όσοι είναι οι μαθητές του και ένα επιπλέον, που θα ονομαστεί κοινός μαθητικός λογαριασμός και τον οποίον θα χρησιμοποιήσουν όλοι οι μαθητές από κοινού, στο 5<sup>ο</sup> εργαστήριο δεξιοτήτων του προγράμματος. Ο εκπαιδευτικός μοιράζει στους μαθητές τη σελίδα 7 του παραρτήματος Ι, που αναγράφονται οδηγίες για τη «Σύνδεση μαθητή στο μαθητικό λογαριασμό της τάξης του».

Οι μαθητές ακολουθώντας τις οδηγίες συνδέονται στο μαθητικό λογαριασμό τους και σύμφωνα με το φύλλο εργασίας (Φύλλο εργασίας-3 <sup>ο</sup> εργαστήριο δεξιοτήτων) υλοποιούνται στις πέντε πρώτες ασκήσεις – μαθήματα (Νο 1 έως 5) της κατηγορίας Starters που περιέχονται στο λογισμικό Tinkercad (σελ. 8-9 παραρτήματος Ι).

2. O εκπαιδευτικός συντονίζει, παρακολουθεί τις εργασίες των μαθητών και όταν χρειάζεται επιλύει απορίες.

## **Σημαντική σημείωση:**

Προτείνεται ο εκπαιδευτικός, αν δεν έχει προηγούμενη εμπειρία στη χρήση του λογισμικού Tinkercad, κατά τη δημιουργία του λογαριασμού του να παρακολουθήσει και να υλοποιήσει τις ασκήσεις των έξι προτεινόμενων μαθημάτων (σελ. 3 παραρτήματος Ι). Το σύνολο των μαθημάτων για ένα προχωρημένο χρήστη περιλαμβάνονται στην κατηγορία μαθημάτων Lessons του λογισμικού. Επίσης για έναν εκπαιδευτικό και έμπειρο χρήστη του λογισμικού θα ήταν μια καλή εξάσκηση, η πραγματοποίηση των ασκήσεων που υπάρχουν στα μαθήματα της κατηγορίας Projects.

### **ΦΥΛΛΟ ΕΡΓΑΣΙΑΣ για το 3ο Εργαστήριο Δεξιοτήτων του προγράμματος «Η μολυβοθήκη μου» (γνωριμία με την τρισδιάστατη σχεδίαση και εκτύπωση) 3**

Ονοματεπώνυμο Μαθητή/τριας: …………………………………………………...…………………………

Διάβασε και ακολούθησε τις οδηγίες, πως θα συνδεθείς στο λογαριασμό που έχεις στην τάξη στο διαδικτυακό λογισμικό 3d σχεδίασης, https://www.tinkercad.com/ Χρησιμοποίησε τον κωδικό τάξης και το nickname σου.

Gallery **Dion** Loarn Teach  $\Omega$ Στην οθόνη που εμφανίζεται επέλεξε το Learn (Μαθαίνω)

Ψάξε να βρεις τα παρακάτω πέντε εικονίδια, που κάθε ένα κρύβει μια μικρή και εύκολη άσκηση, για να μάθεις να σχεδιάζεις τρισδιάστατα.

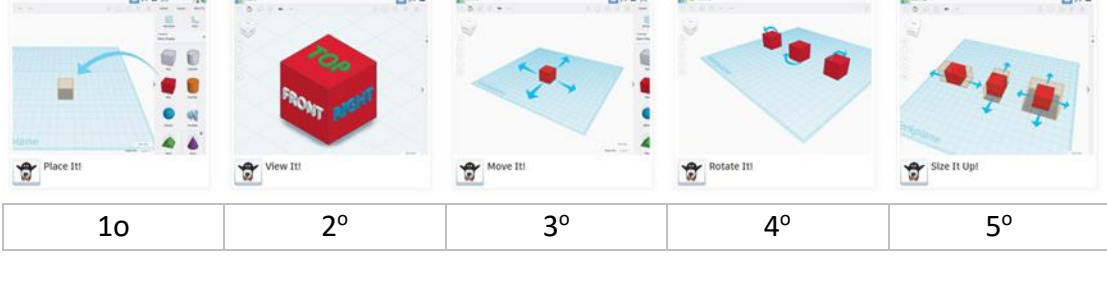

Ξεκίνησε από την πρώτη άσκηση, κάνε αριστερό κλικ επάνω στο εικονίδιο, στην οθόνη που θα ανοίξει διάβασε τις οδηγίες, δες τις εικόνες και κάνε τις ενέργειες κινήσεις που περιγράφονται.

Σε αυτό το εργαστήριο θα μάθεις:

- 1. Πως να τοποθετείς αντικείμενα και στερεά μέσα στην οθόνη σχεδίασης (Place It!)
- 2. Πως να βλέπεις από όλες τις πλευρές, πάνω, κάτω, γύρω-γύρω (View It!)
- 3. Πως να μετακινείς τα αντικείμενα (Move It!)
- 4. Πως να περιστρέφεις τα αντικείμενα (Rotate It!)
- 5. Και τέλος πως να αλλάζεις μέγεθος στα αντικείμενα (Size It Up!)

Είναι σίγουρο ότι θα τα καταφέρεις!!!

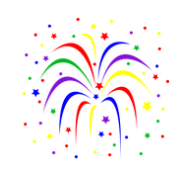

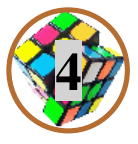

## **4 <sup>ο</sup> Εργαστήριο**

**Γνωριμία και εκμάθηση του διαδικτυακού λογισμικού 3d σχεδίασης Tinkercad**

1. Κάθε μαθητής στον «ατομικό» λογαριασμό του στην σχολική τάξη του Tinkercad, που έχει δημιουργήσει ο εκπαιδευτικός, παρακολουθεί και υλοποιεί **τις πέντε επόμενες** (Νο 6 έως 10) εκπαιδευτικές ασκήσεις του διαδικτυακού λογισμικού τρισδιάστατης σχεδίασης Tinkercad που υπάρχουν στην κατηγορία μαθημάτων Starters του λογισμικού.

Οι μαθητές ακολουθώντας τις οδηγίες συνδέονται στο μαθητικό λογαριασμό τους και σύμφωνα με το φύλλο εργασίας (Φύλλο εργασίας-4 <sup>ο</sup> εργαστήριο δεξιοτήτων) υλοποιούνται στις πέντε επόμενες ασκήσεις – μαθήματα (Νο 6 έως 10) της κατηγορίας Starters που περιέχονται στο λογισμικό Tinkercad (σελ. 8-9 παραρτήματος Ι).

Οι τίτλοι και η κατανομή των μαθημάτων στα 3<sup>ο</sup> και 4<sup>ο</sup> εργαστήρια είναι:

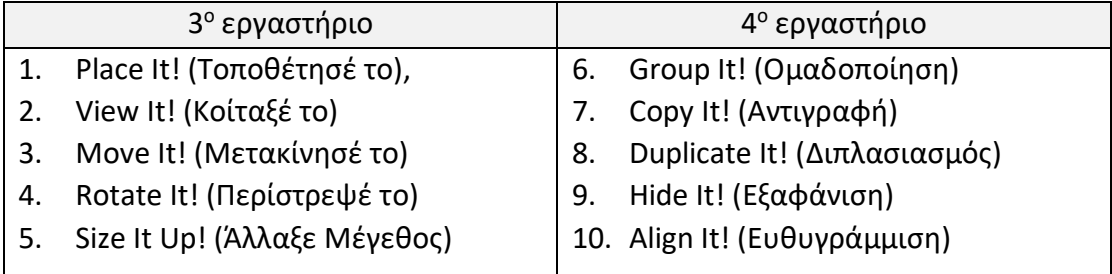

2. O εκπαιδευτικός συντονίζει, παρακολουθεί τις εργασίες των μαθητών και όταν χρειάζεται επιλύει απορίες.

## **ΦΥΛΛΟ ΕΡΓΑΣΙΑΣ για το 4ο Εργαστήριο Δεξιοτήτων του προγράμματος «Η μολυβοθήκη μου» (γνωριμία με την τρισδιάστατη σχεδίαση και εκτύπωση)**

Ονοματεπώνυμο Μαθητή/τριας: …………………………………………………...…………………………

Διάβασε και ακολούθησε τις οδηγίες, πως θα συνδεθείς στο λογαριασμό που έχεις στην τάξη στο διαδικτυακό λογισμικό 3d σχεδίασης, https://www.tinkercad.com/ Χρησιμοποίησε τον κωδικό τάξης και το nickname σου.

Στην οθόνη που εμφανίζεται επέλεξε το Learn (Μαθαίνω)

Ψάξε να βρεις τα παρακάτω πέντε εικονίδια, που κρύβουν τις επόμενες πέντε εύκολες ασκήσεις, για να μάθεις πιο πολλά για την τρισδιάστατη 3d σχεδίαση.

Ξεκίνησε από την άσκηση Νο6, κάνε αριστερό κλικ επάνω στο εικονίδιο, στην οθόνη που θα ανοίξει διάβασε τις οδηγίες, δες τις εικόνες και κάνε τις ενέργειες - κινήσεις που περιγράφονται.

<sup>ο</sup> 9

 $\bigoplus$  Hide It

Σε αυτό το εργαστήριο θα μάθεις:

6ο 7

曾

- 6. Πως να κάνεις ομάδα και να αφαιρείς κομμάτια από τα αντικείμενα(Group It!)
- 7. Πως να αντιγράφεις τα αντικείμενα (Copy It!)
- 8. Πως να διπλασιάζεις τα αντικείμενα (Duplicate It!)

<sup>ο</sup> 8

- 9. Πως να εξαφανίζεις και να εμφανίζεις τα αντικείμενα (Hide It!)
- 10. Και τέλος πως να ευθυγραμμίζεις τα αντικείμενα μεταξύ τους (Align It!)

Αν έχεις κάνει και τις δέκα ασκήσεις με επιτυχία, ξέρεις τις βασικές κινήσεις στο λογισμικό Tinkercad και είσαι έτοιμος/η να φτιάξεις τα δικά σου 3d σχέδια.

**4**

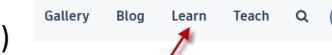

<sup>ο</sup> 10<sup>ο</sup>

align

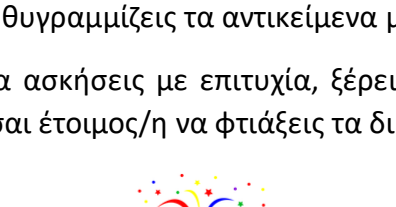

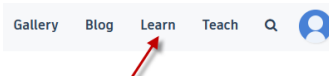

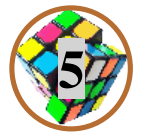

**5 <sup>ο</sup> Εργαστήριο**

### **Τρισδιάστατη σχεδίαση της «πιθανής λύσης» για το σχέδιο «Η μολυβοθήκη μου»**

1. Σε ένα «κοινό» μαθητικό λογαριασμό στο λογισμικό Tinkercad, κάθε μαθητής φτιάχνει το δικό του σχέδιο «Η μολυβοθήκη μου»

Ο εκπαιδευτικός έχει ήδη δημιουργήσει από το 3<sup>ο</sup> εργαστήριο ένα κοινό μαθητικό λογαριασμό, που μπορεί να ονομάζεται π.χ. «ΟΛΟΙ ΜΑΖΙ» και στον οποίο θα συνδεθούν όλοι οι μαθητές της τάξης χρησιμοποιώντας τον κωδικό τάξης που ξέρουν και ένα ίδιο (κοινό) συνθηματικό-nickname. Θα ακολουθήσουν τις ίδιες οδηγίες σύνδεσης, «Σύνδεση μαθητή στο μαθητικό λογαριασμό της τάξης του» (σελίδα 7 του παραρτήματος Ι), που έχουν λάβει στο 3<sup>ο</sup> εργαστήριο.

2. Οι μαθητές δημιουργούν σχέδια και σχολιάζουν «ηλεκτρονικά» τα σχέδια των συμμαθητών τους

Οι μαθητές στον κοινό μαθητικό λογαριασμό, δημιουργεί ο καθένας ένα νέο σχέδιο (Create new design), που το ονομάζει με το όνομα/επώνυμό του. Θέλει προσοχή σε αυτή τη δραστηριότητα να δημιουργηθούν τόσα σχέδια όσα και οι μαθητές και να ονομάζονται σύμφωνα με τα στοιχεία των μαθητών, προκειμένου να διακρίνεται ποιος μαθητής χειρίζεται ποιο σχέδιο.

Κάθε μαθητής στο σχέδιο του ξεκινά τη 3d σχεδίαση της ιδέας του για το σχέδιο «Η μολυβοθήκη μου». Οι συμμαθητές του, μπορούν να δουν το σχέδιο του, να το σχολιάσουν ή να κάνουν Like, «Μου αρέσει» - σύμβολο καρδούλα. Οδηγίες πως προστίθενται Σχόλια και Likes σε σχέδια στο λογισμικό Tinkercad υπάρχουν στη σελίδα 11 του παραρτήματος Ι. Επειδή όλοι οι μαθητές έχουν πρόσβαση στα σχέδια όλης της τάξης, χρειάζεται προσοχή για να μην πραγματοποιηθούν από τους μαθητές, λανθασμένες ενέργειες διαχείρισης (διαγραφή, αλλαγή ονόματος κ.λπ.) των σχεδίων (Διαχείριση σχεδίων σελ. 10, παραρτήματος Ι). .

3. O εκπαιδευτικός συντονίζει, παρακολουθεί και όταν χρειάζεται επιλύει απορίες

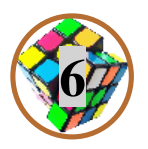

## **6 <sup>ο</sup> Εργαστήριο Επιλογή της τελικής «βέλτιστης πιθανής λύσης» για το σχέδιο «Η μολυβοθήκη μου»**

1. Παρουσίαση τρισδιάστατων σχεδίων «Η μολυβοθήκη μου» και επιλογή της τελικής «βέλτιστης πιθανής λύσης» σύμφωνα με το μοντέλο του τεχνικού σχεδιασμού.

Στόχος του προγράμματος των εργαστηρίων δεξιοτήτων «Η μολυβοθήκη μου» είναι η τάξη των μαθητών να λειτουργήσει σαν μια ομάδα μικρο-μηχανικών που αναζητά τη «βέλτιστη πιθανή λύση» για τη σχεδίαση ενός μαθητικού καθημερινού αντικειμένου όπως είναι μια μολυβοθήκη.

Στα εργαστήρια γίνεται εκπαιδευτική αξιοποίηση της διαδικασίας του τεχνικού σχεδιασμού (engineering design process), όπως προτείνεται από το υπουργείο παιδείας της πολιτείας της Μασαχουσέτης – ΗΠΑ (Βασικό υλικό μελέτης, Επιμόρφωσης Β2-Μηχανικών, παράρτημα ΙΙ).

Το μοντέλο του τεχνικού σχεδιασμού περιλαμβάνει τις παρακάτω φάσεις και είναι σημαντικό να τονιστεί ότι δεν είναι μια γραμμική διαδικασία από τη μια φάση στην άλλη, αλλά αλληλεπιδραστική, και πολλές φορές απαιτείται από κάποια φάση να επανέλθουμε σε προηγούμενη.

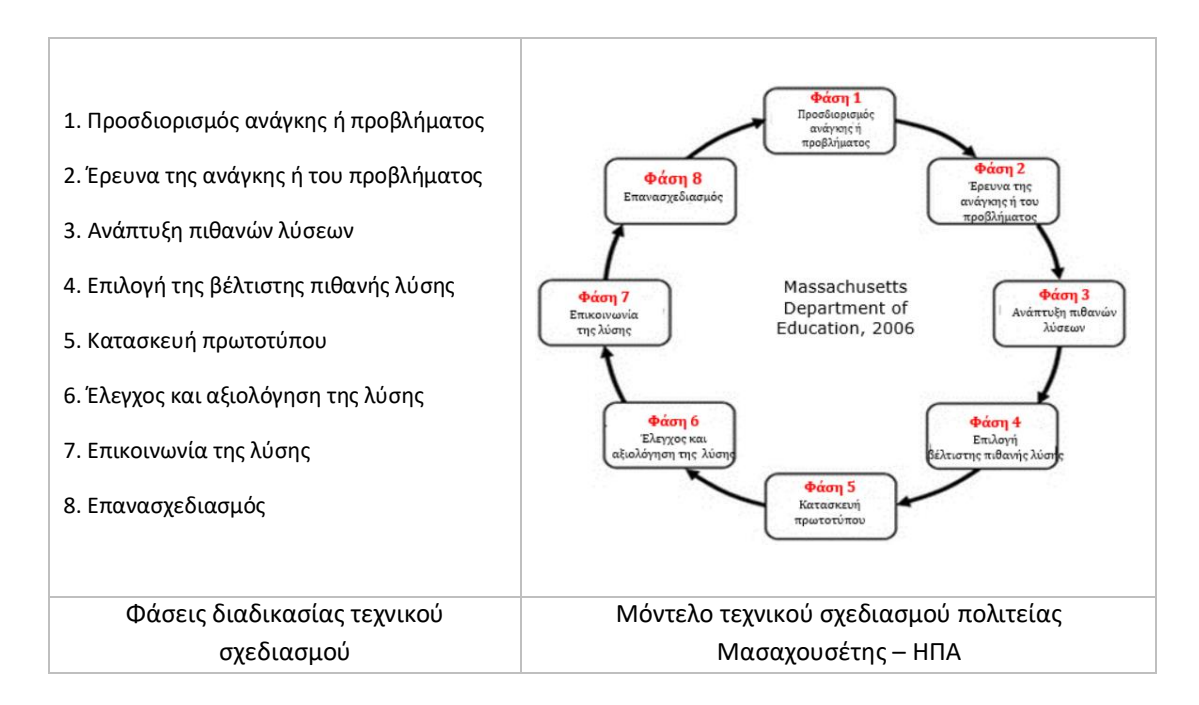

Οι μαθητές στο 2<sup>ο</sup> εργαστήριο προσδιόρισαν το πρόβλημα και ξεκίνησαν την έρευνα για την ανάπτυξη των πιθανών λύσεων, τις οποίες ατομικά δημιούργησαν, επέλεξαν και σχεδίασαν ακολουθώντας τις δραστηριότητες των 3°, 4° και 5° εργαστηρίων. Τώρα στο 6<sup>ο</sup> εργαστήριο, έχοντας υπόψη και τις προτεινόμενες βέλτιστες πιθανές λύσεις του συνόλου των μαθητών της τάξης μέσα από τη θέαση, τα σχόλια και τον ηλεκτρονικό διάλογο που αναπτύχθηκε στον κοινό μαθητικό λογαριασμό στο Tinkercad στο 5<sup>ο</sup> εργαστήριο, οδηγούνται στον έλεγχο και αξιολόγησης της τελικής λύσης, στην επικοινωνία της λύσης στην τάξη και γιατί όχι, αν υπάρχει διδακτικός χρόνος, στον επανασχεδιασμό της τελικής σχεδιαστικής λύσης για το σχέδιο «Η μολυβοθήκη μου».

Στο 6<sup>ο</sup> εργαστήριο κάθε μαθητής παρουσιάζει το τελικό σχέδιο που έχει δημιουργήσει για τη μολυβοθήκη. Οι υπόλοιποι μαθητές βλέπουν το σύνολο των σχεδίων στην οθόνη τους, παρακολουθούν τις παρουσιάσεις, σχολιάζουν, συζητούν, και ίσως προτείνουν νέες ιδέες και απόψεις.

Ο εκπαιδευτικός συντονίζει τη διαδικασία της παρουσίασης και συζήτησης για την επικοινωνία της τελικής «βέλτιστης πιθανής λύσης» για το σχέδιο «Η μολυβοθήκη μου».

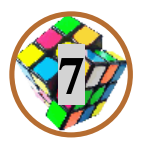

## **7 <sup>ο</sup> Εργαστήριο Τρισδιάστατη Εκτύπωση, Συζήτηση, Αναστοχασμός**

1. Σύνδεση τρισδιάστατης σχεδίασης με την τρισδιάστατη εκτύπωση

Ο εκπαιδευτικός παρουσιάζει πληροφορίες για τη δημιουργία και χρήση τρισδιάστατων κατασκευών από διάφορους τομείς, κοινωνικούς, οικονομικούς, επαγγελματικούς, και άλλους, της ανθρώπινης δραστηριότητας. Αναδεικνύεται η αναγκαιότητα της σχεδίασης ενός αντικειμένου πριν την κατασκευή του και γίνεται σύνδεση της 3d σχεδίασης με τη 3d εκτύπωση.

Υπάρχουν πάρα πολλά παραδείγματα που ο εκπαιδευτικός μπορεί να αναζητήσει (διαδίκτυο) και να παρουσιάσει στους μαθητές, ενδεικτικά μπορούν να παρουσιαστούν τα εξής:

- Σχολείο στη Mαδαγασκάρη, το πρώτο 3D printed σχολείο στον κόσμο, [https://www.portraits.gr/house-garden/madagaskari-tha-filoxenisi-to-proto-3d](https://www.portraits.gr/house-garden/madagaskari-tha-filoxenisi-to-proto-3d-printed-scholio-ston-kosmo)[printed-scholio-ston-kosmo](https://www.portraits.gr/house-garden/madagaskari-tha-filoxenisi-to-proto-3d-printed-scholio-ston-kosmo)
- Κατοικία στην Ολλανδία, το πρώτο σπίτι στην Ευρώπη που κατασκευάστηκε πλήρως από 3D εκτυπωτή, [https://www.lifo.gr/now/world/zeygari-ollandon](https://www.lifo.gr/now/world/zeygari-ollandon-metakomise-sto-proto-3d-ektypomeno-spiti-stin-eyropi-ektypothike-se-120)[metakomise-sto-proto-3d-ektypomeno-spiti-stin-eyropi-ektypothike-se-120](https://www.lifo.gr/now/world/zeygari-ollandon-metakomise-sto-proto-3d-ektypomeno-spiti-stin-eyropi-ektypothike-se-120)
- Διώροφη κατοικία στο Βέλγιο [https://www.portraits.gr/house-garden/gia-proti](https://www.portraits.gr/house-garden/gia-proti-fora-ston-kosmo-ektiponete-3d-diorofi-katikia)[fora-ston-kosmo-ektiponete-3d-diorofi-katikia](https://www.portraits.gr/house-garden/gia-proti-fora-ston-kosmo-ektiponete-3d-diorofi-katikia)
- Κατασκευή αντικειμένων στο διάστημα <https://youtu.be/ZQ3y8U6Fbd4>
- Ιατρική βιομηχανία (12) 3D Printing [Medical Industry -](https://www.youtube.com/watch?v=iorr32QWojo) YouTube
- Χρήση 3D Pen,<https://youtu.be/zSGZ-8c0FxE>
- Ιστορία της τρισδιάστατης εκτύπωσης από το ΕΔΙΦΕΤ/ΑΠΘ, [https://www.youtube.com/watch?v=ZbE0xeBdMNU&feature=emb\\_title](https://www.youtube.com/watch?v=ZbE0xeBdMNU&feature=emb_title)
- Ιστοσελίδα Thingiverse (έτοιμα projects, ελεύθερα διαθέσιμα 3d σχέδια, <https://www.thingiverse.com/>
- Ιστοσελίδα Instructables (έτοιμα projects), σε όλες τις κατηγορίες υπάρχουν εργασίες για τρισδιάστατα εκτυπωμένα αντικειμένα <https://www.instructables.com/workshop/3d-printing/projects/>
- 2. Συζήτηση Αναστοχασμός

Ο εκπαιδευτικός συντονίζει και οι μαθητές συμμετέχουν σε συζήτηση και γίνεται αναστοχασμός σχετικά με υλοποίηση και των επτά εργαστηρίων του προγράμματος.

## **Ενδεικτικές δραστηριότητες για την περιγραφική αξιολόγηση**

Προτεινόμενα κριτήρια για τη δημιουργία ρουμπρίκα αξιολόγησης των μαθητών στο πρόγραμμα των εργαστηρίων δεξιοτήτων «Η μολυβοθήκη μου». Ο εκπαιδευτικός μπορεί να διαμορφώσει τα κριτήρια.

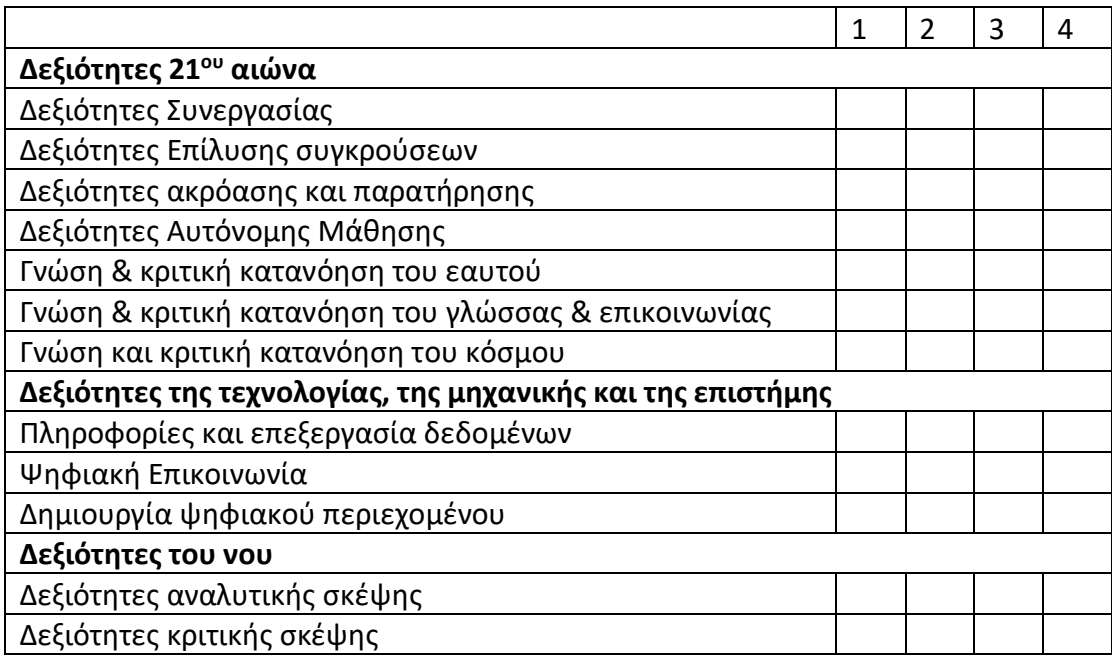

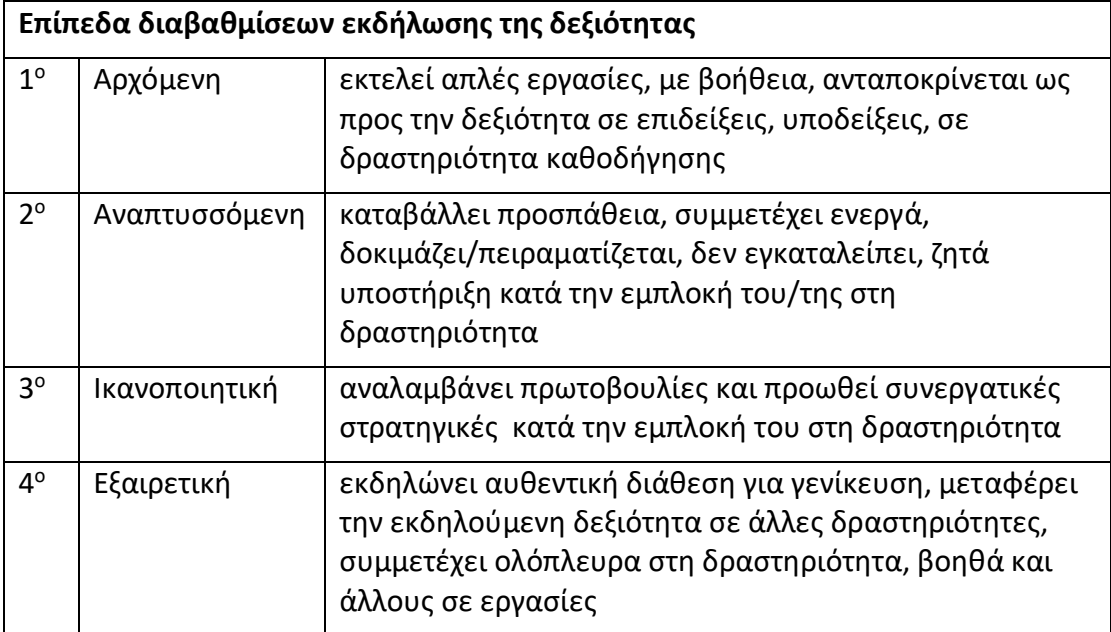

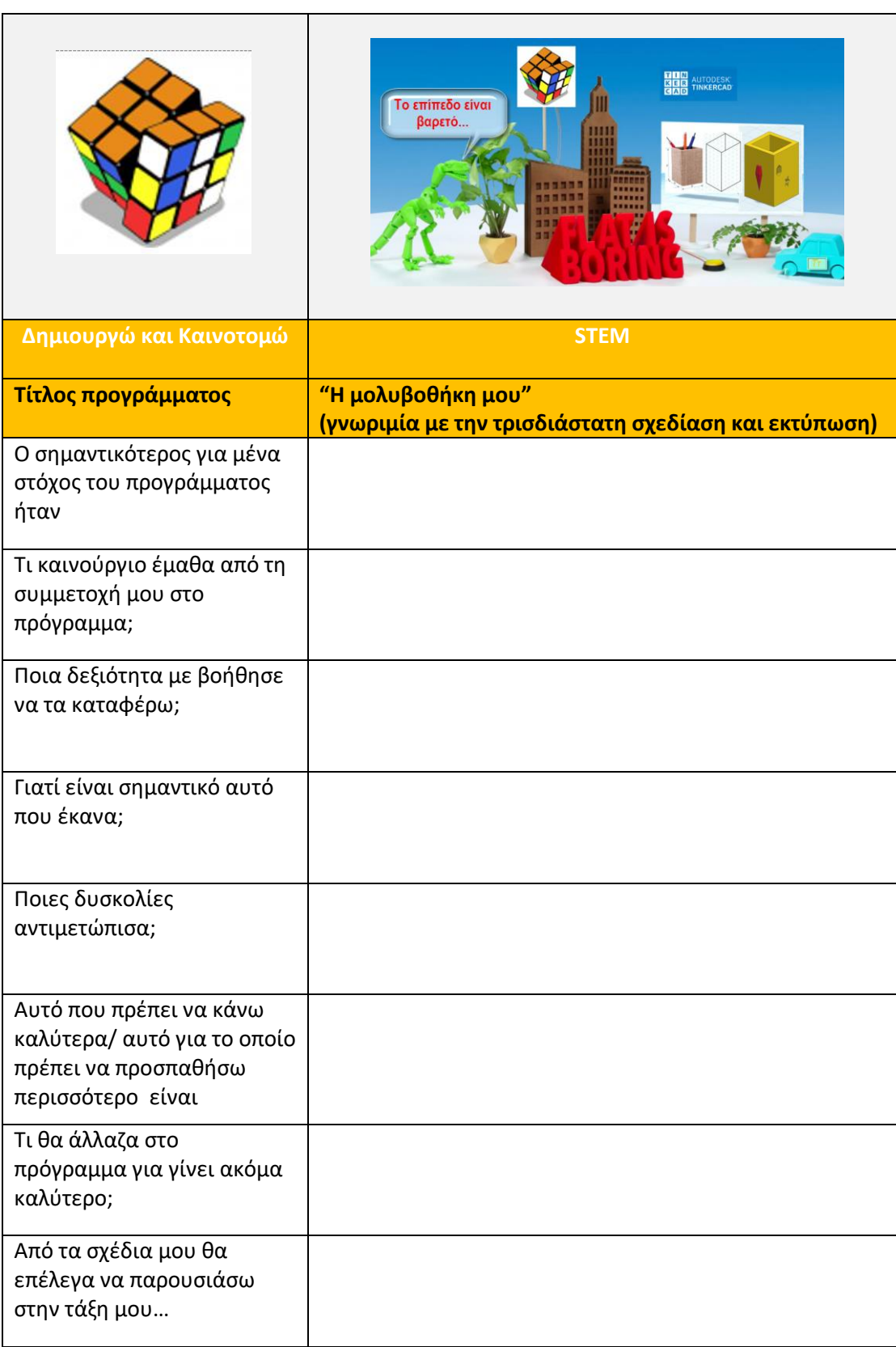

## **Φύλλα περιγραφικής αυτο-αξιολόγησης (έως 2 σελίδες)**

## **Περιγραφή ενδεικτικών δραστηριοτήτων για το portfolio μαθητή/-τριας**

• Φύλλο εργασίας από το 1° Εργαστήριο Δεξιοτήτων του προγράμματος Σε αυτό το φύλλο εργασίας ο μαθητής, έχει αποτυπώσει τις απόψεις και γνώσεις που έχει, πριν την έναρξη του προγράμματος, για το σχέδιο και την τρισδιάστατη σχεδίαση.

• Φύλλο εργασίας από το 2° Εργαστήριο Δεξιοτήτων του προγράμματος

Σε αυτό το φύλλο εργασίας ο μαθητής αποτυπώνει σχεδιαστικά, χρησιμοποιώντας χαρτί-μολύβι-γόμα και γεωμετρικά όργανα, τη λύση που προτείνει για την επίλυση ενός καθημερινού προβλήματος. Προσεγγίζει βιωματικά τη διαδικασία επίλυσης προβλήματος σε τρια στάδια, Πρόβλημα-Ιδέα-Λύση.

- Φωτογραφίες από τα σχέδια των μαθημάτων που πραγματοποίησε στο λογισμικό Tinkercad καθώς και άλλα σχέδια που τυχόν έφτιαξε στο στάδιο εξάσκησης (3<sup>ο</sup> και 4<sup>ο</sup> εργαστήριο)
- Τη φωτογραφία της μολυβοθήκης που σχεδίασε στον κοινό μαθητικό λογαριασμό και αποτελεί το τελικό αποτέλεσμα του προγράμματος «Η μολυβοθήκη μου»

**Βίντεο (ένα πρωτότυπο βίντεο επίδειξης υποδειγματικής διδασκαλίας ή επιμορφωτικής παρουσίασης του εργαστηρίου)**

## **Πηγές πληροφόρησης:**

## **Μαθητικές εργασίες τρισδιάστατης σχεδίασης (ενδεικτικά παραδείγματα)**

- Τεντωτήρας Μάσκας, εργασία ομάδας μαθητών/τριών του 1ου Γυμνασίου Τρίπολης το σχολικό έτος 2020-21, παρουσιάζεται στην ιστοσελίδα <http://earsaver-1gt.weebly.com/>
- Κούπα του Ενεργειακού Προβλήματος, εργασία τμήματος μαθητών (26 μαθητές/τριες) του 1ου Γυμνασίου Τρίπολης, 2° Βραβείο στον 1° Πανελλήνιο Μαθητικό Διαγωνισμό τρισδιάστατης σχεδίασης και εκτύπωσης που διοργανώθηκε από το ΕΔΙΦΕΤ/ΑΠΘ, παρουσιάζεται στην ιστοσελίδα [https://1gt-](https://1gt-3d.weebly.com/)[3d.weebly.com/](https://1gt-3d.weebly.com/)
- Μπρελόκ της ημέρας ασφαλούς διαδικτύου 2020, παρουσιάζεται στην ιστοσελίδα <http://1gt-sid20.weebly.com/>
- αυστραλός μαθητής William Grame, είναι διαβητικός και σχεδίασε και κατασκεύασε μέσω 3d εκτύπωσης μια συσκευή για τη συλλογή των χρησιμοποιημένων ταινιών μέτρησης σακχάρου που είχε ανάγκη, παρουσίαση στην ιστοσελίδα [https://www.makersempire.com/10yo-boy-invents-world-first](https://www.makersempire.com/10yo-boy-invents-world-first-test-strip-disposal-unit-for-diabetics-using-3d-printing/)[test-strip-disposal-unit-for-diabetics-using-3d-printing/](https://www.makersempire.com/10yo-boy-invents-world-first-test-strip-disposal-unit-for-diabetics-using-3d-printing/)
- Ο καναδός μαθητής Quinn Callander εκτυπώνει τεντωτήρες μάσκας για ιατρικό και νοσηλευτικό προσωπικό, άρθρο στη διαδικτυακή έκδοση της εφημερίδας Washington Post

[https://www.washingtonpost.com/lifestyle/2020/04/16/nurses-doctors-are](https://www.washingtonpost.com/lifestyle/2020/04/16/nurses-doctors-are-posting-photos-their-faces-bruised-by-masks-boy-stepped-help/)[posting-photos-their-faces-bruised-by-masks-boy-stepped-help/](https://www.washingtonpost.com/lifestyle/2020/04/16/nurses-doctors-are-posting-photos-their-faces-bruised-by-masks-boy-stepped-help/)

## **Σχέδιο (Ορισμός, Είδη, Τεχνικό Σχέδιο)**

- Ορισμός και είδη σχεδίου: https://el.wikipedia.org/wiki/Σχέδιο
- Εισαγωγή (σελ.9) από το βιβλίο μαθητή Γραμμικό Σχέδιο (Γ΄ Λυκείου επιλογής): [http://ebooks.edu.gr/ebooks/v/html/8547/2752/Grammiko-Schedio\\_G-Lykeiou-](http://ebooks.edu.gr/ebooks/v/html/8547/2752/Grammiko-Schedio_G-Lykeiou-Epilogis_html-apli/index1.html)[Epilogis\\_html-apli/index1.html](http://ebooks.edu.gr/ebooks/v/html/8547/2752/Grammiko-Schedio_G-Lykeiou-Epilogis_html-apli/index1.html)
- Εισαγωγικά στοιχεία (σελ. 11-12) από το βιβλίο μαθητή Τεχνικό Σχέδιο Α΄ τάξη [http://www.pi](http://www.pi-schools.gr/lessons/tee/maritime/FILES/biblia/biblia/taxniko_sxedio_a.pdf)
	- [schools.gr/lessons/tee/maritime/FILES/biblia/biblia/taxniko\\_sxedio\\_a.pdf](http://www.pi-schools.gr/lessons/tee/maritime/FILES/biblia/biblia/taxniko_sxedio_a.pdf)
- Βlog για το μάθημα της Τεχνολογίας στο Γυμνάσιο της εκπαιδευτικού Θ.Μπουζίκα, <https://schooltec.wordpress.com/a-grade/project-2/draw/>
- Παράρτημα Β΄ Δημιουργία Τεχνικών Σχεδίων από το βιβλίο μαθητή Τεχνολογία Α΄Γυμνασίου [http://ebooks.edu.gr/ebooks/v/html/8547/2248/Technologia\\_A-](http://ebooks.edu.gr/ebooks/v/html/8547/2248/Technologia_A-Gymnasiou_html-empl/index7.html)[Gymnasiou\\_html-empl/index7.html](http://ebooks.edu.gr/ebooks/v/html/8547/2248/Technologia_A-Gymnasiou_html-empl/index7.html)

## **Τεχνικός Σχεδιασμός (Μοντέλο τεχνικού σχεδιασμού πολιτείας Μασαχουσέτης – ΗΠΑ)**

 Επιμορφωτικό υλικό, Επιμόρφωση Β2 επιπέδου ΤΠΕ, Συστάδα: Β2.10 Εκπαιδευτικοί Μηχανικοί),- Βασικό Υλικό Μελέτης, ΙΤΥΕ-ΙΕΠ (Ιούνιος 2019), σελ. 247-248: ενότητα 8.1.2 Τι είναι ο τεχνικός σχεδιασμός και σελ. 257-263: ενότητα 8.1.5 Μοντέλα υλοποίησης του τεχνικού σχεδιασμού ως εκπαιδευτικής προσέγγισης **(Αναλυτικά στο Παράρτημα ΙΙ)**

## **Τρισδιάστατη Εκτύπωση (ενδεικτικά παραδείγματα)**

- Σχολείο στη Mαδαγασκάρη, το πρώτο 3D printed σχολείο στον κόσμο, [https://www.portraits.gr/house-garden/madagaskari-tha-filoxenisi-to-proto-3d](https://www.portraits.gr/house-garden/madagaskari-tha-filoxenisi-to-proto-3d-printed-scholio-ston-kosmo)[printed-scholio-ston-kosmo](https://www.portraits.gr/house-garden/madagaskari-tha-filoxenisi-to-proto-3d-printed-scholio-ston-kosmo)
- Κατοικία στην Ολλανδία, το πρώτο σπίτι στην Ευρώπη που κατασκευάστηκε πλήρως από 3D εκτυπωτή, [https://www.lifo.gr/now/world/zeygari-ollandon](https://www.lifo.gr/now/world/zeygari-ollandon-metakomise-sto-proto-3d-ektypomeno-spiti-stin-eyropi-ektypothike-se-120)[metakomise-sto-proto-3d-ektypomeno-spiti-stin-eyropi-ektypothike-se-120](https://www.lifo.gr/now/world/zeygari-ollandon-metakomise-sto-proto-3d-ektypomeno-spiti-stin-eyropi-ektypothike-se-120)
- Διώροφη κατοικία στο Βέλγιο [https://www.portraits.gr/house-garden/gia-proti](https://www.portraits.gr/house-garden/gia-proti-fora-ston-kosmo-ektiponete-3d-diorofi-katikia)[fora-ston-kosmo-ektiponete-3d-diorofi-katikia](https://www.portraits.gr/house-garden/gia-proti-fora-ston-kosmo-ektiponete-3d-diorofi-katikia)
- Κατασκευή αντικειμένων στο διάστημα <https://youtu.be/ZQ3y8U6Fbd4>
- Ιατρική βιομηχανία (12) 3D Printing [Medical Industry -](https://www.youtube.com/watch?v=iorr32QWojo) YouTube
- Χρήση 3D Pen,<https://youtu.be/zSGZ-8c0FxE>
- Ιστορία της τρισδιάστατης εκτύπωσης από το ΕΔΙΦΕΤ/ΑΠΘ, [https://www.youtube.com/watch?v=ZbE0xeBdMNU&feature=emb\\_title](https://www.youtube.com/watch?v=ZbE0xeBdMNU&feature=emb_title)
- Ιστοσελίδα Thingiverse (έτοιμα projects, ελεύθερα διαθέσιμα 3d σχέδια, <https://www.thingiverse.com/>
- Ιστοσελίδα Instructables (έτοιμα projects), σε όλες τις κατηγορίες υπάρχουν εργασίες για τρισδιάστατα εκτυπωμένα αντικειμένα <https://www.instructables.com/workshop/3d-printing/projects/>

## **Φωτογραφίες από τις ιστοσελίδες**

<https://www.justmakeit.gr/print-your-model/> εκτυπώστε το μοντέλο σας <https://www.slideshare.net/apolis/c-sxediasmos2> <https://www.bulbapp.com/u/engineering-bulb-all-the-projects>

- 1. Οι μαθητές στο πρόγραμμα των εργαστηρίων δεξιοτήτων «Η μολυβοθήκη μου» ακολουθούν τη μέθοδο:
	- o του τεχνικού σχεδιασμού
	- o τη διαδικασία επίλυσης προβλήματος
	- o τη διερευνητική μέθοδο
- 2. Στο πρόγραμμα των εργαστηρίων δεξιοτήτων «Η μολυβοθήκη μου» οι μαθητές συμπεριφέρονται σαν μία ομάδα μικρών μηχανικών που διερευνά και καταγράφει τα καθήκοντα των μηχανικών
	- o Σωστό
	- o Λάθος
- 3. Το μοντέλο του τεχνικού σχεδιασμού περιλαμβάνει 8 διακριτές φάσεις και ο μαθητής πρέπει να ακολουθήσει μία γραμμική διαδικασία περνώντας από όλες αυτές τις φάσεις
	- o Σωστό
	- o Λάθος
- 4. Οι μαθητές στο πρόγραμμα των εργαστηρίων δεξιοτήτων «Η μολυβοθήκη μου» σχεδιάζουν :
	- o απλά σχέδια με χειρόγραφη σχεδίαση
	- o απλά σχέδια με χρήση λογισμικού
	- o όλα τα παραπάνω
- 5. Οι μαθητές για να σχεδιάσουν ηλεκτρονικά πρέπει να έχουν προσωπικό υπολογιστή και να έχουν εγκαταστήσει το λογισμικό tinkercad
	- o Σωστό
	- o Λάθος
- 6. Στο 2ο εργαστήριο η ανάπτυξη της πιθανής λύσης σύμφωνα με το μοντέλο του τεχνικού σχεδιασμού γίνεται με χειρόγραφη σχεδίαση
	- o Σωστό
	- o Λάθος
- 7. Οι απαραίτητες διαδικτυακές εκπαιδευτικές ασκήσεις μαθήματα που πρέπει να παρακολουθήσει ο μαθητής στο διαδικτυακό λογισμικό tinkercad είναι:
	- o πέντε
	- o δέκα
- o όσες θέλει
- 8. Στον «κοινό» μαθητικό λογαριασμό στο λογισμικό tinkercad που χρησιμοποιούν οι μαθητές στο 5ο εργαστήριο, κάθε μαθητής συνδέεται στο λογισμικό χρησιμοποιώντας τον κωδικό τάξης και το προσωπικό του συνθηματικό (nickname)
	- o Σωστό
	- o Λάθος
- 9. Στο τέλος των επτά εργαστηρίων ο εκπαιδευτικός προκειμένου να εξοικονομήσει διδακτικό χρόνο μπορεί να αποφύγει τον αναστοχασμό του προγράμματος
	- o Σωστό
	- o Λάθος
- 10. Όταν οι μαθητές σχεδιάζουν ηλεκτρονικά στον «κοινό» μαθητικό λογαριασμό στο λογισμικό tinkercad τότε μπορούν να δουν και να σχολιάσουν τα σχέδια των συμμαθητών τους
	- o Σωστό
	- o Λάθος
- 11. Για την υλοποίηση του προγράμματος «Η μολυβοθήκη μου»:
	- o ο εκπαιδευτικός δημιουργεί ηλεκτρονική τάξη και μαθητικούς λογαριασμούς
	- o κάθε μαθητής δημιουργεί τον προσωπικό μαθητικό λογαριασμό του
	- o ο εκπαιδευτικός είναι υποχρεωμένος να παρακολουθήσει τα μαθήματα που υπάρχουν στο λογισμικό tinkercad
	- o όλα τα παραπάνω

## **ΠΑΡΑΡΤΗΜΑ Ι**

## **στο Πρόγραμμα των Εργαστηρίων Δεξιοτήτων «Η μολυβοθήκη μου»**

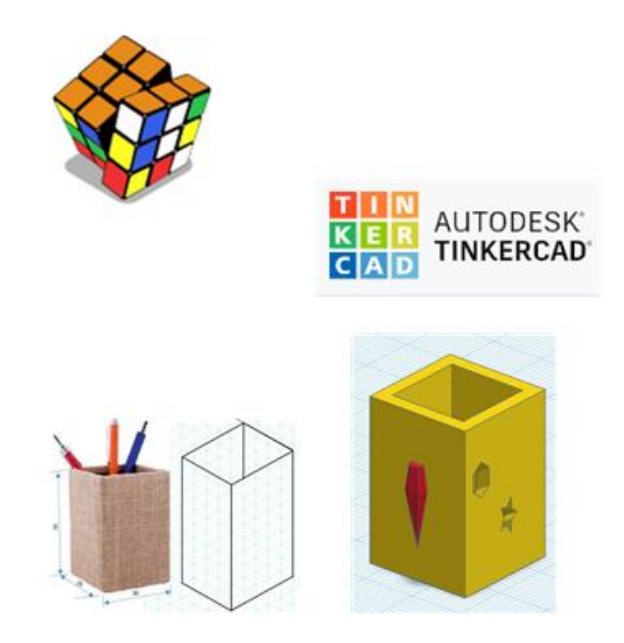

## **Σύντομες οδηγίες**

- για τρόπο χρήσης του διαδικτυακού λογισμικού Tinkercad
- για τα μαθήματα που προσφέρονται μέσα από το λογισμικό και παρακολουθούν - υλοποιούν οι μαθητές στα εργαστήρια δεξιοτήτων του προγράμματος «Η μολυβοθήκη μου»

#### **ΜΑΘΗΜΑΤΑ ΓΙΑ ΤΟ ΔΙΑΔΙΚΤΥΑΚΟ ΛΟΓΙΣΜΙΚΟ TINKERCAD (tinkercad.com)**

#### **Εισαγωγή**

Το διαδικτυακό λογισμικό Tinkercad (tinkercad.com) είναι ένα ελεύθερο λογισμικό με αρκετές δυνατότητες τρισδιάστατου σχεδιασμού, προσιτό για μαθητές Γυμνασίου ως προς τη χρήση του.

Ένας μαθητής χρησιμοποιώντας το λογισμικό μπορεί να ασχοληθεί με την τρισδιάσταση σχεδίαση (3d designs) που είναι αντικείμενο του Προγράμματος των Εργαστηρίων Δεξιοτήτων «Η μολυβοθήκη μου», αλλά και με άλλα τα θέματα, όπως είναι η σχεδίαση κυκλωμάτων (circuits), ο προγραμματισμός (codeblocks) και ο συνδυασμός όλων των προηγούμενων με την μορφή εργασιών (projects).

Το λογισμικό για την τρισδιάσταση (3d) σχεδίαση προσφέρει τρεις κατηγορίες μαθημάτων Starters, Lessons και Projects, που καθοδηγούν το χρήστη μέσα από συγκεκριμένα βήματαφάσεις της πορείας του μαθήματος, με τη χρήση γραπτών οδηγιών (κείμενο σε αγγλική γλώσσα) αλλά κυρίως μέσα από την οπτική αναπαράσταση των κινήσεων που πρέπει να πραγματοποιήσει ο χρήστης για την ολοκλήρωση του μαθήματος.

| <b>NORMAN ANTODESK</b><br><b>KER TINKERCAD</b> |                                                              | Classes Gallery Blog Learn Teach Q <sup>(</sup> |  |  |  |
|------------------------------------------------|--------------------------------------------------------------|-------------------------------------------------|--|--|--|
|                                                | Learn how to Tinker<br>Sharpen your design and making skills |                                                 |  |  |  |
| $3D -$                                         | Starters Lessons Projects                                    |                                                 |  |  |  |
|                                                |                                                              |                                                 |  |  |  |

*Μαθήματα στο λογισμικό tinkercad ([www.tinkercad.com/learn/designs/lessons\)](http://www.tinkercad.com/learn/designs/lessons)*

#### **Μαθήματα Tinkercad για το πρόγραμμα εργαστηρίων δεξιοτήτων «Η μολυβοθήκη μου»**

Στο πρόγραμμα των εργαστηρίων δεξιοτήτων «Η μολυβοθήκη μου» προτείνεται οι μαθητές να πραγματοποιήσουν την κατηγορία μαθημάτων Starters, οι εκπαιδευτικοί (αρχάριοι χρήστες) τα έξι μαθήματα της κατηγορίας Lessons που προτείνονται και κατά τη δημιουργία λογαριασμού, και στη συνέχεια των σύνολο των μαθημάτων της κατηγορίας Lessons και για επέκταση των γνώσεων και δεξιοτήτων τους στη χρησιμοποίηση του λογισμικού Tinkercad, την κατηγορία μαθημάτων Projects.

#### **Εκπαιδευτικός: Σύνδεση και δημιουργία λογαριασμού - επιλογή JOIN NOW**

Ο εκπαιδευτικός στην πρώτη σελίδα του λογισμικού με την επιλογή JOIN NOW θα δημιουργήσει το λογαριασμό εκπαιδευτικού και την ίδια επιλογή θα χρησιμοποιεί και τις επόμενες φορές για να συνδεθεί στο λογισμικό με τον όνομα και κωδικό χρήστη που θα επιλέξει.

#### **Μαθητής: Σύνδεση στο μαθηματικό λογαριασμό τάξης - επιλογή JOIN NOW**

Ο μαθητής ΔΕΝ δημιουργεί λογαριασμό στο λογισμικό Tinkercad, με την επιλογή JOIN NOW και εισαγωγή κωδικού τάξης (class code), συνθηματικού (Nick name) και τις οδηγίες του εκπαιδευτικού, συνδέεται στο μαθητικό λογαριασμό (ατομικό ή κοινό) της τάξης που έχει δημιουργήσει ο εκπαιδευτικός.

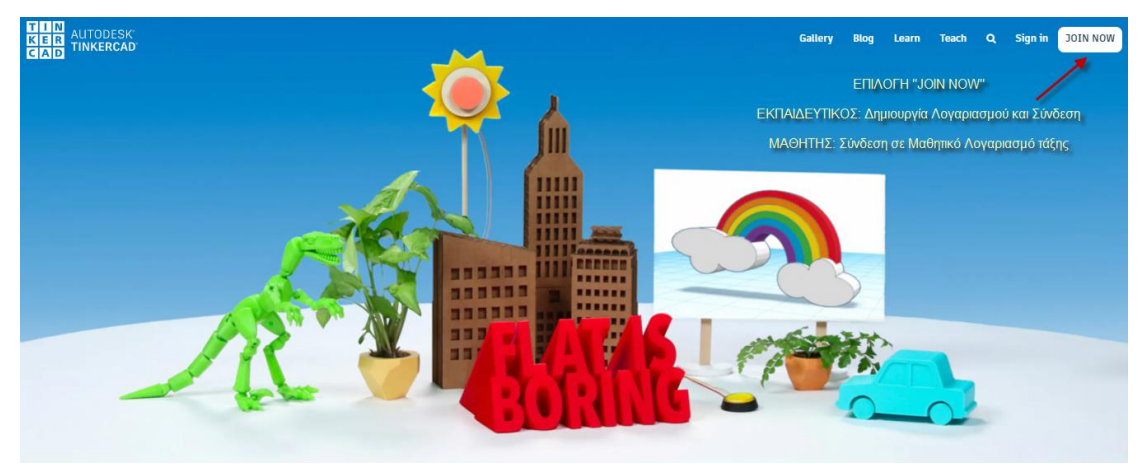

#### *Πρώτη σελίδα λογισμικού*

Ο εκπαιδευτικός για τη χρησιμοποίηση του λογισμικού από τους μαθητές πρέπει να δείξει ιδιαίτερη μέριμνα για την ενημέρωση και συναίνεση των γονέων/κηδεμόνων τους, σύμφωνα και με τις οδηγίες του λογισμικού Tinkercad.

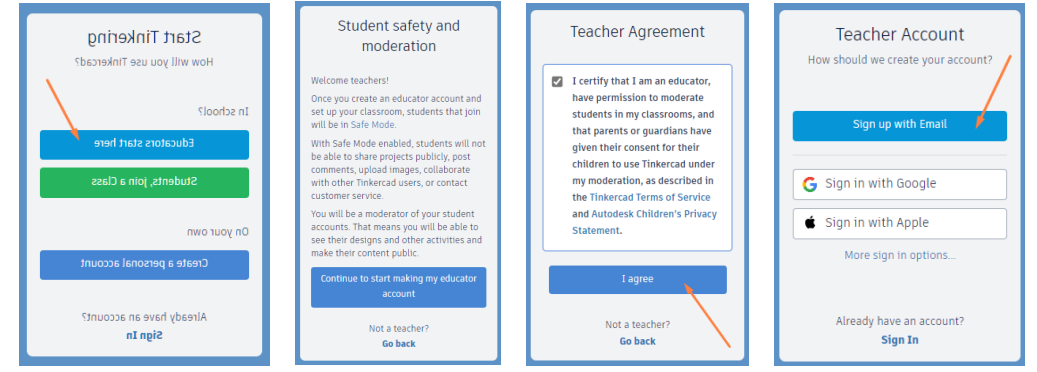

*Ενημέρωση και συναίνεση γονέων/κηδεμόνων*

#### **Μαθήματα για τον εκπαιδευτικό**

Κατά τη δημιουργία του λογαριασμού εκπαιδευτικού προτείνεται η συμμετοχή του εκπαιδευτικού (αρχάριος χρήστης) στα παρακάτω έξι μαθήματα της κατηγορίας Lessons που θα εμφανιστούν με τη σειρά στην οθόνη του. Συστήνεται να υλοποιήσει τις ασκήσεις των μαθημάτων.

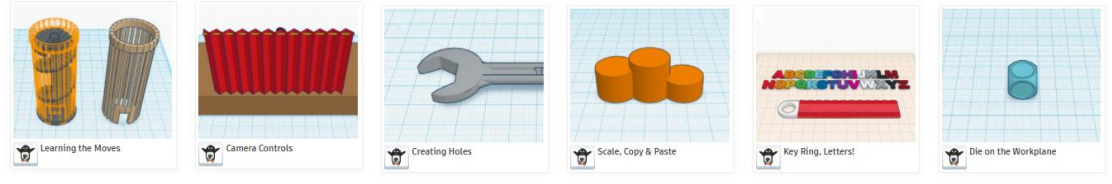

*Μαθήματα εκπαιδευτικού (αρχάριος χρήστης)*

#### **Περιήγηση στο λογισμικό Tinkercad**

Όταν ο χρήστης (εκπαιδευτικός ή μαθητής) συνδεθεί στο λογισμικό Tinkercad, τότε **η πρώτη οθόνη** που βλέπει, είναι η προσωπική συλλογή των έργων και εργασιών του. Περιλαμβάνει στην αριστερή στήλη, στην οποία μεταξύ άλλων εμφανίζονται τα 3d σχέδια (3d Designs) που έχει φτιάξει καθώς και τα σχέδια των μαθημάτων που έχει πραγματοποιήσει (Lessons). Στη δεξιά περιοχή εμφανίζονται αναλυτικά τα ονόματα των σχεδίων.

Με την επιλογή Create New Design ανοίγει **η δεύτερη οθόνη** του λογισμικού, η οθόνη σχεδίασης, στην οποία γίνεται η δημιουργία και επεξεργασία των 3d σχεδίων.

Για να ανοίξουμε ένα υπάρχον σχέδιο, στην πρώτη οθόνη με αριστερό κλικ επιλέγουμε το εικονίδιο του σχεδίου, επιβεβαιώνουμε την επιλογή μας με **Tinker this** Tinker this και ανοίγει η δεύτερη οθόνη.

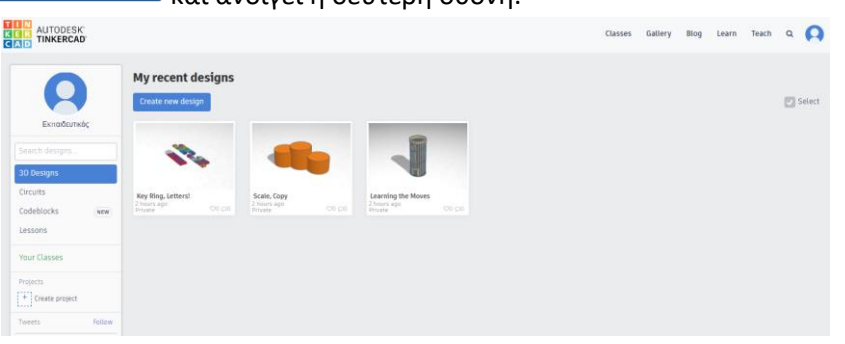

*Πρώτη οθόνη λογισμικού Tinkercad – προσωπική συλλογή*

Στη δεύτερη οθόνη του λογισμικού, εμφανίζεται η περιοχή σχεδίασης (Workplane) σε μορφή κάναβου (Grid), η δεξιά στήλη με τα διαθέσιμα τρισδιάστατα αντικείμενα που θα χρησιμοποιηθούν στη σχεδίαση και η επάνω γραμμή εργαλείων.

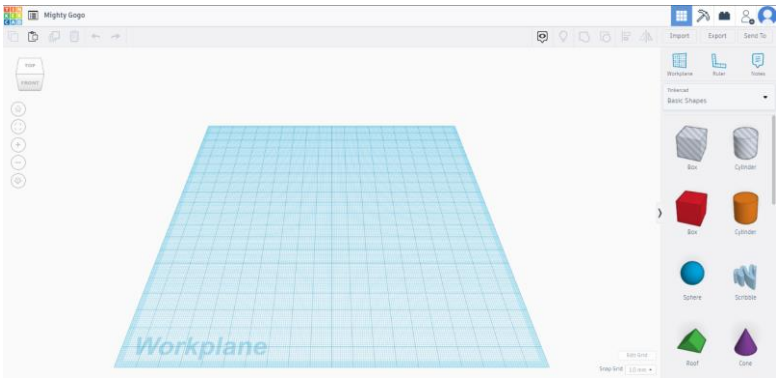

*Δεύτερη οθόνη λογισμικού Tinkercad – περιοχή σχεδίασης* 

Για τον ορισμό ονόματος και την αποθήκευση του σχεδίου, χρησιμοποιούμε τις παρακάτω επιλογές στην επάνω γραμμή εργαλείων.

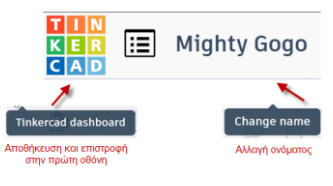

*Αποθήκευση σχεδίου* 

**Δημιουργία τάξης και μαθητικών λογαριασμών στο λογισμικό Tinkercad**

O εκπαιδευτικός με την επιλογή Classes που υπάρχει στην επάνω γραμμή εργαλείων της

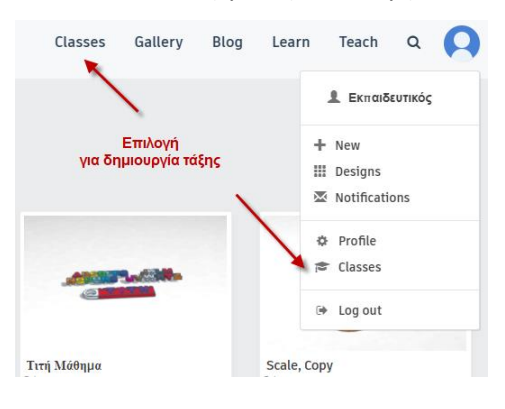

πρώτης οθόνης του λογισμικού ή εναλλακτικά από το μενού κάτω από τη φωτογραφία του χρήστη (επάνω δεξιά γωνία, μπορεί να δημιουργήσει τάξεις μαθητών.

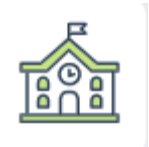

Στην οθόνη που εμφανίζεται, ο εκπαιδευτικός

επιλέγοντας <sup>Create new class</sup> εισάγει τα ζητούμενα στοιχεία (όνομα, βαθμίδα και αντικείμενο) και δημιουργεί την τάξη.

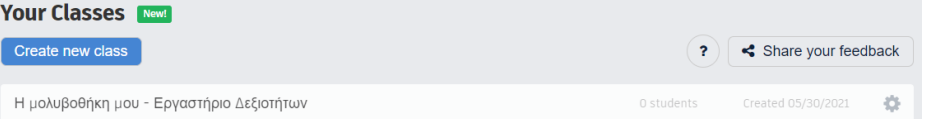

Επιλέγει το όνομα της τάξης που δημιούργησε και στην οθόνη που εμφανίζεται μπορεί να κάνει εισαγωγή/διαχείριση των στοιχείων των μαθητών καθώς και να παρακολουθήσει τα σχέδια και τις δραστηριότητες των μαθητών της τάξης του.

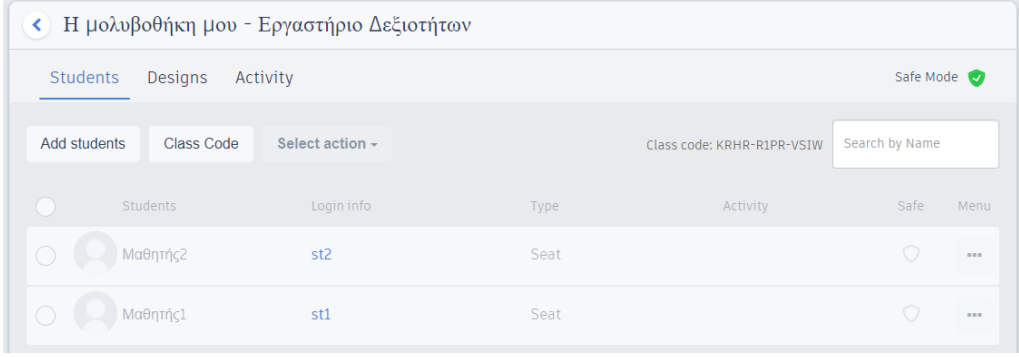

#### *Οθόνης τάξης μαθητών*

Η τάξη που θα δημιουργηθεί έχει εξ ορισμού χαρακτηριστεί σαν διαδή δηλαδή έχει αποκλεισθεί η δυνατότητα αναζήτησης από τους μαθητές έτοιμων σχεδίων στη συλλογή σχεδίων (gallery) του λογισμικού Tinkercad καθώς και η δυνατότητα προσθήκης σχολίων (comments) σε σχέδια άλλων χρηστών, και αυτό γίνεται σε μια προσπάθεια ελέγχου και αποφυγής τυχόν συσχέτισης των μαθητών με άλλους χρήστες του διαδικτυακού λογισμικού Tinkercad. Συστήνεται για το Πρόγραμμα των Εργαστήριων Δεξιοτήτων «Η μολυβοθήκη μου» η τάξη μαθητών που θα δημιουργηθεί να είναι σε Safe Mode.

Στο 5° εργαστήριο δεξιοτήτων, που οι μαθητές σχολιάζουν «ηλεκτρονικά» γράφοντας σχόλια στα σχέδια των συμμαθητών τους, αυτό γίνεται στον κοινό μαθητικό λογαριασμό, στο οποίο έχουν πρόσβαση όλοι οι μαθητές με τον ίδιο κωδικό τάξης και συνθηματικό.

#### **Εισαγωγή στοιχείων μαθητών στην τάξη**

Ο εκπαιδευτικός για κάθε μαθητή εισάγει ένα Όνομα, είναι το όνομα χρήστη που θα εμφανίζεται στην οθόνη σχεδίασης (επάνω δεξιά γωνία) του λογισμικού, καθώς και ένα Συνθηματικό – Nickname, το οποίο, μαζί με τον Κωδικό Τάξης, θα χρησιμοποιήσει ο μαθητής για να συνδεθεί στο λογισμικό. Μπορούν να χρησιμοποιηθούν και λατινικοί και ελληνικοί χαρακτήρες, προτείνεται, ειδικά για το Nickname, να χρησιμοποιηθούν λατινικοί χαρακτήρες και αριθμοί για να απομνημονεύονται εύκολα από τους μαθητές.

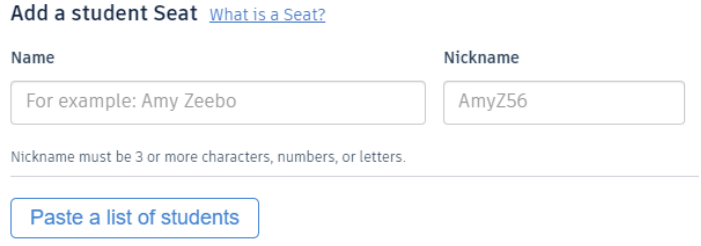

Εναλλακτικά η εισαγωγή των στοιχείων των μαθητών μπορεί να γίνει με χρήση της επιλογής Paste a list of students, αντιγράφοντας (paste) στο παράθυρο που εμφανίζεται μια έτοιμη κατάσταση στοιχείων μαθητών που έχει γράψει ο εκπαιδευτικός σε ένα λογιστικό φύλλο (excel).

#### **Κωδικός τάξης μαθητών**

Στην οθόνη της τάξης των μαθητών, που γίνεται η εισαγωγή/διαχείριση των στοιχείων τους, εμφανίζεται και ο Κωδικός Τάξης – Class Code, που μαζί με το Συνθηματικό – Nickname θα χρησιμοποιήσει ο μαθητής για να συνδεθεί στην τάξη του.

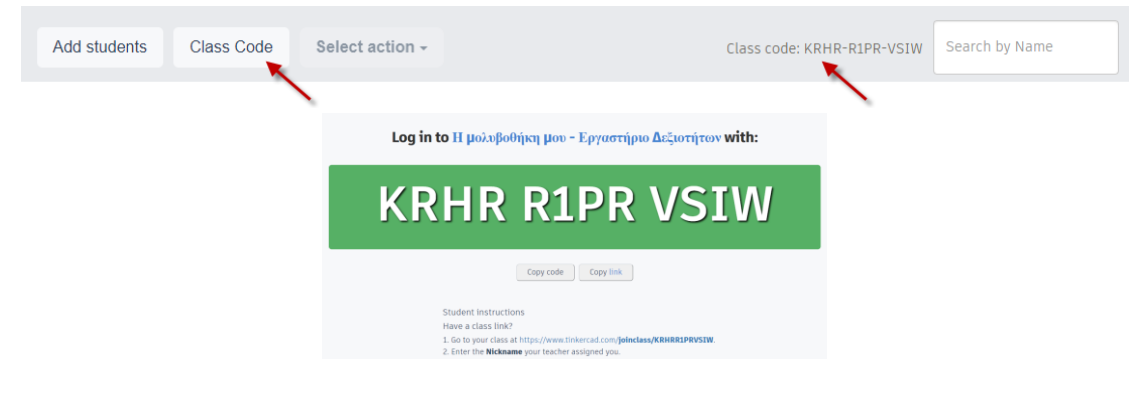

#### **Σύνδεση μαθητή στο μαθητικό λογαριασμό της τάξης του**

Ο μαθητής ΔΕΝ δημιουργεί λογαριασμό στο λογισμικό Tinkercad. Στην αρχική οθόνη του λογισμικού επιλέγει πάνω δεξιά JOIN NOW, ή εναλλακτικά μπορεί να επιλέξει και την επιλογή Join your class στο κάτω μέρος της οθόνης. Η εκπαιδευτική πράξη Join your class

έχει αναδείξει ότι μια χρήσιμη οδηγία που μπορούμε να δώσουμε στους μαθητές, ιδιαίτερα σε αυτούς με μικρή ηλικία, είναι ότι επιλέγουν πάντα τα «πράσινα κουμπιά», έτσι αποφεύγονται πολλές δυσκολίες.

Με την επιλογή της σύνδεσης στην τάξη πρέπει ο μαθητής να κάνει εισαγωγή του κωδικού τάξης (class code) και του συνθηματικού (Nick name) που του έχει δοθεί από τον εκπαιδευτικό.

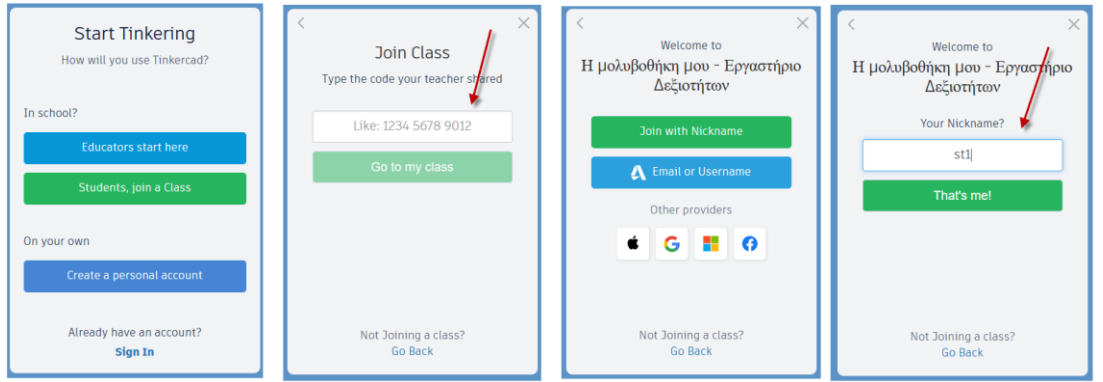

Επίσης μια χρήσιμη οδηγία είναι, ότι όταν οι μαθητές πληκτρολογούν τα στοιχεία τους, μετά την ολοκλήρωση της πληκτρολόγησης πρέπει να πατούν Enter για να ενεργοποιηθούν τα «πράσινα κουμπιά» .

Αν όλα έχουν γίνει σωστά, μετά από την επιβεβαίωση των στοιχείων του μαθητή με την επιλογή That's me, ο μαθητής μπαίνει στην πρώτη οθόνη του μαθητικού λογαριασμού του στο Tinkercad και είναι έτοιμος να δημιουργήσει/επεξεργαστεί τα 3d σχέδια του.

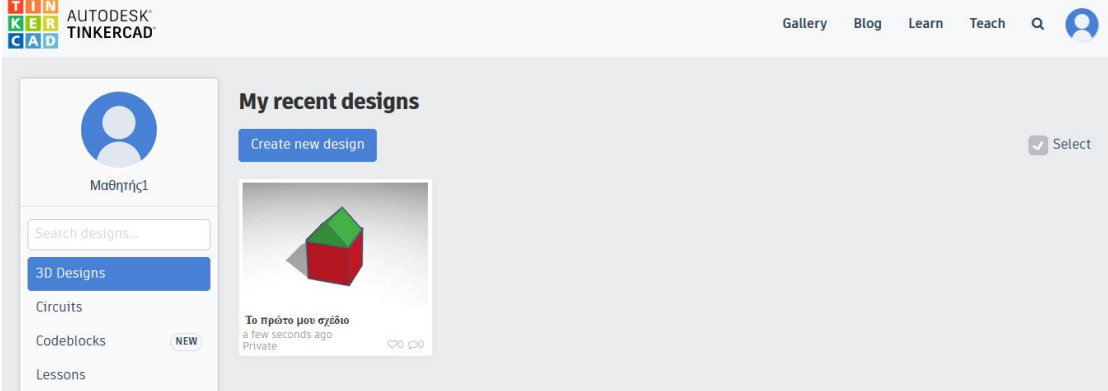

#### **Tips για μαθητές:**

- 3D Designs: όλα τα σχέδια που έχω δημιουργήσει
- Lessons: όλα τα σχέδια των μαθημάτων που έχω κάνει ή αφήσει στη μέση
- Create new design: το επιλέγω για να δημιουργήσω ένα νέο σχέδιο
- Πάω το ποντίκι πάνω στην εικόνα του σχεδίου και επιλέγω Tinker this για να συνεχίσω τη σχεδίαση
- Στην οθόνη σχεδίασης αποθηκεύω το σχέδιο μου επιλέγοντας το πολύχρωμο κουμπί επάνω αριστερά

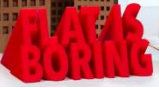

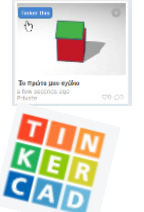

### **Τα μαθήματα του λογισμικού Tinkercad για τους μαθητές στο πρόγραμμα των εργαστηρίων δεξιοτήτων «Η μολυβοθήκη μου»**

Στο πρόγραμμα των εργαστηρίων δεξιοτήτων «Η μολυβοθήκη μου» και συγκεκριμένα στο 3<sup>ο</sup> και 4° εργαστήριο, οι μαθητές θα παρακολουθήσουν και θα υλοποιήσουν τα σχέδια των μαθημάτων της κατηγορίας «Starters» του διαδικτυακού λογισμικού Tinkercad . Πρόκειται για δέκα απλές, εύκολα κατανοητές, μικρής διάρκειας καθοδηγούμενες ασκήσεις, που προσφέρονται ελεύθερα από το λογισμικό για αυτούς που ξεκινούν τη 3d σχεδίαση στο συγκεκριμένο λογισμικό.

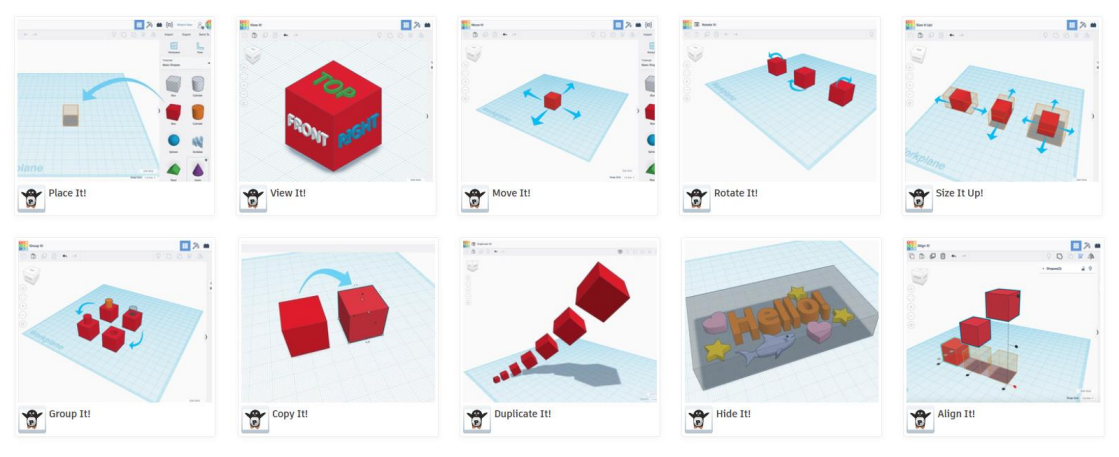

Οι τίτλοι των μαθημάτων είναι:

- 6. Place It! (Τοποθέτησέ το),
- 7. View It! (Κοίταξέ το)
- 8. Move It! (Μετακίνησέ το)
- 9. Rotate It! (Περίστρεψέ το)
- 10. Size It Up! (Άλλαξε Μέγεθος)
- 11. Group It! (Ομαδοποίηση)
- 12. Copy It! (Aντιγραφή)
- 13. Duplicate It! (Διπλασιασμός)
- 14. Hide It! (Εξαφάνιση)
- 15. Align It! (Ευθυγράμμιση)

Στο 3° εργαστήριο του προγράμματος «Η μολυβοθήκη μου» προτείνεται οι μαθητές να ασχοληθούν τα πέντε πρώτα και στο 4<sup>ο</sup> με τα επόμενα πέντε. Μέσα από την υλοποίηση των ασκήσεων επιτυγχάνεται η εκμάθηση των βασικών λειτουργιών του λογισμικού.

#### **Πρόσβαση στα μαθήματα**

Οι μαθητές για να έχουν πρόσβαση στα μαθήματα, στην πρώτη οθόνη του λογισμικού (εισαγωγική οθόνη), στην επάνω γραμμή εργαλείων κάνουν την επιλογή Learn και στη

συνέχεια Starters (εξ ορισμού το λογισμικό ανοίγει αυτή την οθόνη μαθημάτων).

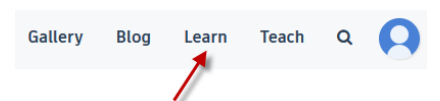

Επιλέγουν το αντίστοιχο μάθημα και ξεκινούν την πραγματοποίησή του . Τα σχέδια των ολοκληρωμένων μαθημάτων αποθηκεύονται στο χώρο σχεδίων των μαθημάτων (Lessons) στην αριστερή στήλη της πρώτης οθόνης του λογισμικού.

#### **Δομή μαθήματος στο λογισμικό Τinkercad (εκπαιδευτικών – μαθητών)**

Η παρακολούθηση των μαθημάτων που περιέχονται στο λογισμικό Tinkercad, είτε των απλών (κατηγορία Starters που προτείνεται για μαθητές), είτε των περισσότερο σύνθετων (κατηγορία Lessons που προτείνεται για τους εκπαιδευτικούς), είναι μια απλή και εύκολη διαδικασία. Η πορεία κάθε μαθήματος είναι μια καθοδηγούμενη διαδικασία που υλοποιείται με την παρουσίαση των βημάτων-φάσεων του μαθήματος και με γραπτές οδηγίες (κείμενο στην αγγλική γλώσσα) που μπορεί να περιέχουν και επιπλέον πληροφορίες (hint), οι οποίες εμφανίζονται στην αριστερή στήλη της οθόνης.

Αλλά κυρίως μέσα από την οπτική αναπαράσταση του αποτελέσματος των κινήσεων του χρήστη που εμφανίζεται με τη μορφή γραμμοσκιασμένων όγκων στερεών στην επιφάνεια σχεδίασης. Αυτή η αναπαράσταση προτρέπει και καθοδηγεί το χρήστη στην κίνηση που πρέπει να πραγματοποιήσει.

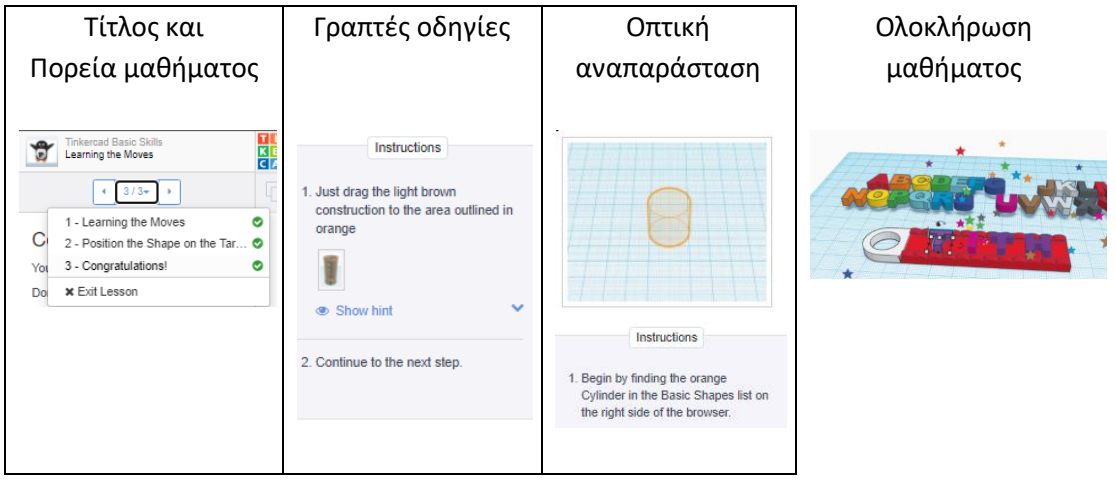

*Δομή μαθήματος στο λογισμικό Tinkercad*

Με την ολοκλήρωση των βημάτων υλοποίησης του μαθήματος υπάρχει ένας οπτικός πανηγυρισμός για την ανατροφοδότηση του χρήστη. Αυτού του είδους η ανατροφοδότηση είναι σαν μια μορφή βραβείου που ενθουσιάζει τους μαθητές. Με την επιλογή Done ολοκληρώνεται το μάθημα και ο χρήστης μπορεί να συνεχίσει στο επόμενο μάθημα ή να επιστρέψει στην αρχική σελίδα. Με την επιλογή Reset προβλέπεται η επανάληψη του μαθήματος.

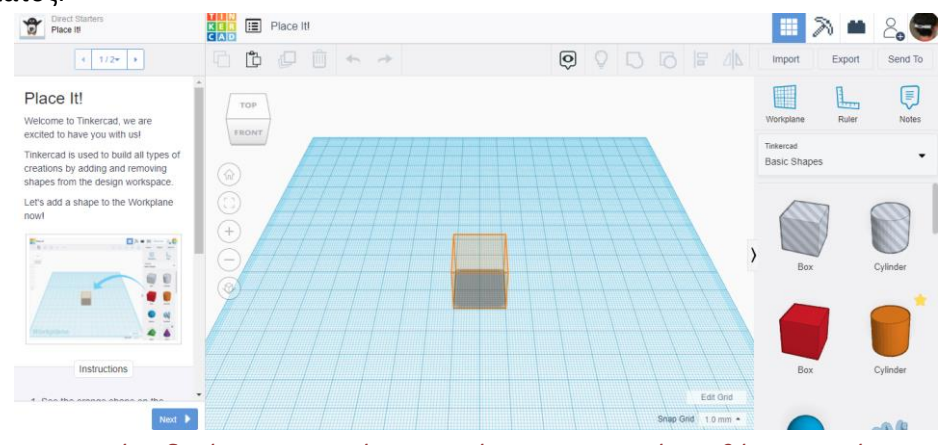

*Γραπτές οδηγίες και οπτική αναπαράσταση του πρώτου βήματος-φάσης του μαθήματος Place It!*

#### **Διαχείριση σχεδίων**

Στην πρώτη οθόνη του λογισμικού υπάρχει η προσωπική συλλογή των σχεδίων κάθε χρήστη. Εκεί υπάρχουν όλα τα σχέδια που έχει δημιουργήσει ο χρήστης με τη μορφή εικονιδίων μικρογραφίες.

Όταν ο δείκτης του ποντικιού είναι επάνω στο εικονίδιο του σχεδίου τότε εμφανίζονται διάφορες πληροφορίες για το σχέδιο καθώς και η εικόνα «γρανάζι» (όταν επιλέγεται αλλάζει χρώμα) που οδηγεί στις ρυθμίσεις διαχείρισης του σχεδίου. Μέσα από την επιλογή ρυθμίσεις γίνεται διαγραφή, αντιγραφή, αλλαγή ονόματος, κ.λπ. κάθε σχεδίου.

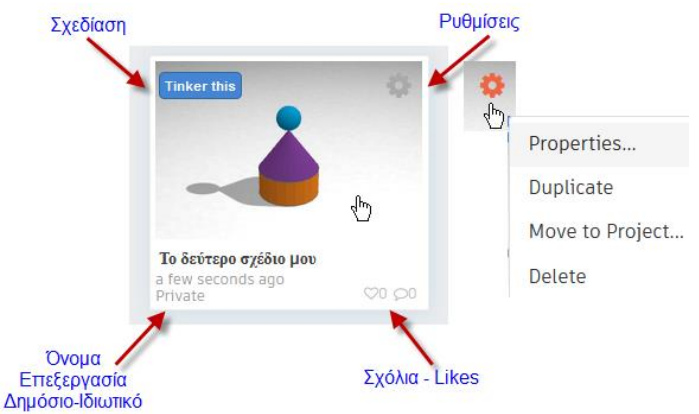

Στους μαθητικούς λογαριασμούς επειδή η τάξη έχει δημιουργηθεί σε safe mode, δεν υπάρχει η δυνατότητα να αλλάξει η κατάσταση δημοσιότητας του σχεδίου (Δημόσιο-Ιδιωτικό) και έχει πάντα χαρακτήρα Private-Ιδιωτικό.

#### **Προσθήκη σχολίων (comments) σε σχέδιο**

Στο εικονίδιο – μικρογραφία του σχεδίου, στην κάτω δεξιά γωνία, υπάρχουν τα σύμβολα των «Σχόλια-Comments» και «Μου αρέσει (καρδούλα) – Likes» και με τον αριθμό φαίνεται το πλήθος των σχολίων και likes που έχουν γράψει-κάνει οι χρήστες για το συγκεκριμένο σχέδιο. Ο μαθητής όταν δουλεύει σε έναν ατομικό μαθητικό λογαριασμό (safe mode) δεν έχει τη δυνατότητα να δει και να σχολιάσει σχέδιο άλλου μαθητή ή άλλου χρήστη του Tinkercad. Όταν όμως, στο 5° εργαστήριο του προγράμματος των εργαστηρίων δεξιοτήτων «Η μολυβοθήκη μου», ο μαθητής σχεδιάζει στον κοινό μαθητικό λογαριασμό, η προσθήκη σχολίων στα σχέδια των συμμαθητών του είναι ένα από τα ζητούμενα του εργαστηρίου και υπηρετεί την εκπαιδευτική αξιοποίηση του τεχνικού σχεδιασμού στο συγκεκριμένο πρόγραμμα.

Για την προσθήκη σχολίων σε ένα σχέδιο του κοινού μαθητικού λογαριασμού οι μαθητές ακολουθούν τις ενέργειες που περιγράφονται.

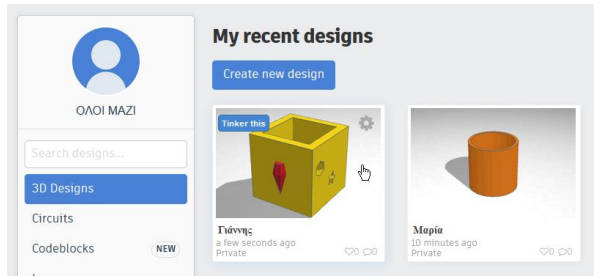

**Πως προσθέτω σχόλια σε σχέδιο συμμαθητή μου.**

Αρχικά ο μαθητής εντοπίζει το σχέδιο του συμμαθητή του, το οποίο θέλει να σχολιάσει και βρίσκεται στη συλλογή σχεδίων στην πρώτη οθόνη του λογισμικού του κοινού μαθητικού λογαριασμού με τη μορφή εικονιδίου-μικρογραφίας.

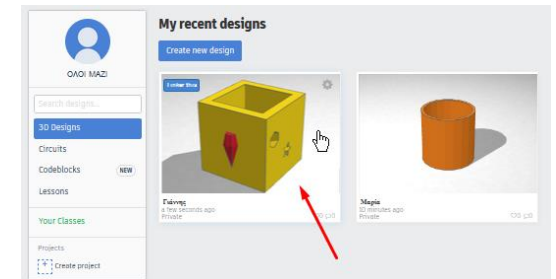

*Τα σχέδια όλων των μαθητών στον κοινό μαθητικό λογαριασμό*

Στη συνέχεια κάνει αριστερό κλικ πάνω στη μικρογραφία για να εμφανιστεί η μεγαλύτερη εικόνα του σχεδίου (προσοχή όχι Tinker this, αυτό οδηγεί στην οθόνη σχεδίασης). Στην οθόνη που εμφανίζεται, ο μαθητής μπορεί να γράψει ένα σχόλιο συμπληρώνοντας το πεδίο Comments, να κάνει Like επιλέγοντας το αντίστοιχο εικονίδιο. Κάποιες φορές, επειδή πρόκειται για διαδικτυακό λογισμικό, η εμφάνιση των σχολίων μπορεί να καθυστερήσει και χρειάζεται ανανέωση/επαναφόρτωση της σελίδας από τη γραμμή διευθύνσεων του φυλλομετρητή.  $\bullet$  Like  $0$   $\bullet$   $\times$ 

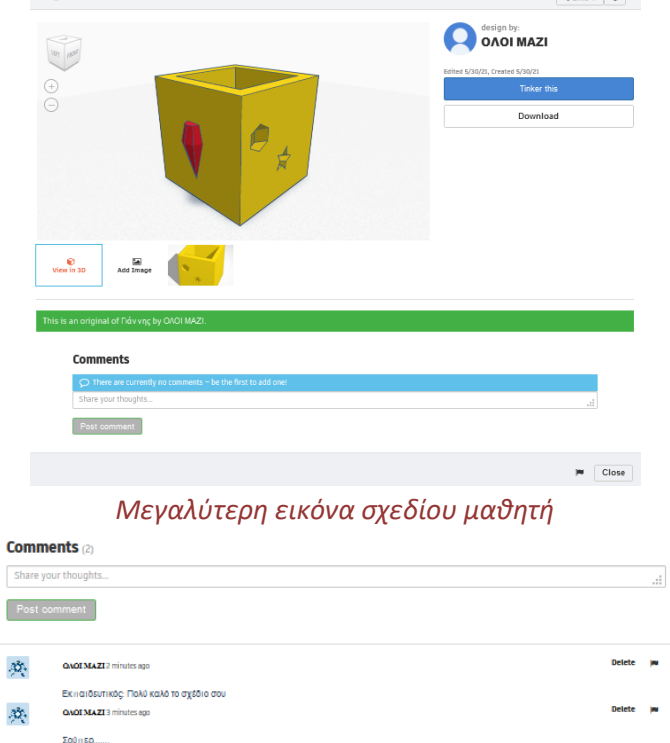

#### *Σχόλια μαθητών και εκπαιδευτικού*

Προτείνεται στα σχόλια να περιλαμβάνεται και το όνομα του σχολιαστή μαθητή.. **Προσθήκη σχολίων (comments) και τεχνικός σχεδιασμός** 

Στο 5° εργαστήριο του προγράμματος των εργαστηρίων δεξιοτήτων «Η μολυβοθήκη μου»,

οι μαθητές δεν δουλεύουν στους ατομικούς μαθητικούς λογαριασμούς τους,

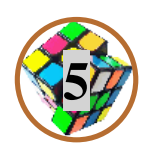

αλλά σε ένα κοινό μαθητικό λογαριασμό που έχει δημιουργήσει ο εκπαιδευτικός και στον οποίο

έχουν πρόσβαση όλοι οι μαθητές (κάνουν χρήση του ίδιου κωδικού τάξης και του ίδιου συνθηματικού).

Στον κοινό λογαριασμό κάθε μαθητής έχει το δικό του σχέδιο, αλλά ταυτόχρονα, μπορεί να δει και να σχολιάσει-κάνει like στα σχέδια των υπολοίπων συμμαθητών του και έτσι να λειτουργήσει η τάξη σαν μια ομάδα μικρών

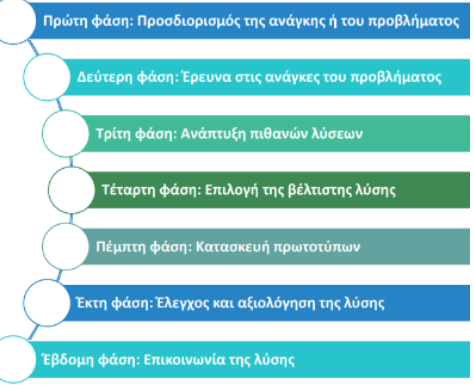

μηχανικών που αναζητά τη βέλτιστη πιθανή «σχεδιαστική» λύση που είναι ένα από τα ζητούμενα του εργαστηρίου, και της εκπαιδευτικής αξιοποίησης της διαδικασίας του τεχνικού σχεδιασμού, ο οποίος ακολουθείται στο πρόγραμμα των εργαστηρίων δεξιοτήτων «Η μολυβοθήκη μου».

#### **Τρισδιάσταση σχεδίαση και εκτύπωση**

Αν υπάρχει τρισδιάτατος εκτυπωτής στο σχολείο και θέλουμε να εκτυπώσουμε κάποιο από τα σχέδια των μαθητών, στη μεγαλύτερη εικόνα του σχεδίου με την επιλογή Download αποθηκεύουμε το σχέδιο σε μορφή αρχείου (συνήθως .stl).

Ο τρισδιάστατος εκτυπωτής δεν εκτυπώνει αρχεία .stl, πρέπει το αρχείο που κατεβάζουμε «από το Tinkercad να το επεξεργαστούμε στη συνέχεια σε ένα ειδικό λογισμικό (slicer software π.χ. Cura) που δημιουργεί τύπους αρχείων κατάλληλων για τον τρισδιάστατο εκτυπωτή.

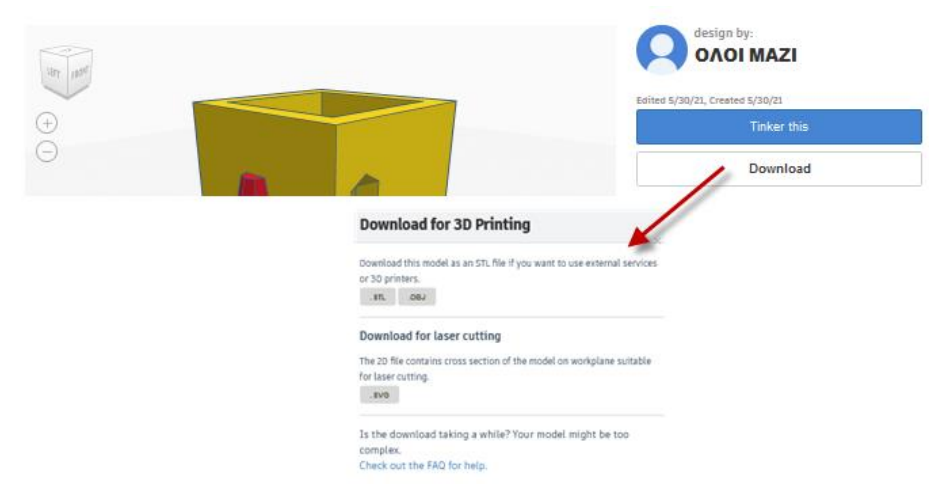

*Κατέβασμα – Download σχεδίου σε μορφή αρχείου .stl*

#### **Συντομεύσεις πληκτρολογίου**

Κατά τη 3d σχεδίαση στο διαδικτυακό λογισμικό Tinkercad ο μαθητής και ο εκπαιδευτικός μπορούν να χρησιμοποιήσουν στις συντομεύσεις πληκτρολογίου που υπάρχουν και φαίνονται στην παρακάτω εικόνα. Υπάρχουν κάποιες που συστήνονται ιδιαίτερα, όπως: **Το πλήκτρο D**: τοποθετεί το αντικείμενο, αφού πρώτα έχει επιλεγεί, στο επίπεδο σχεδίασης **Το πλήκτρο F**: φέρνει στην οθόνη του χρήστη το επιλεγμένο αντικείμενο/α

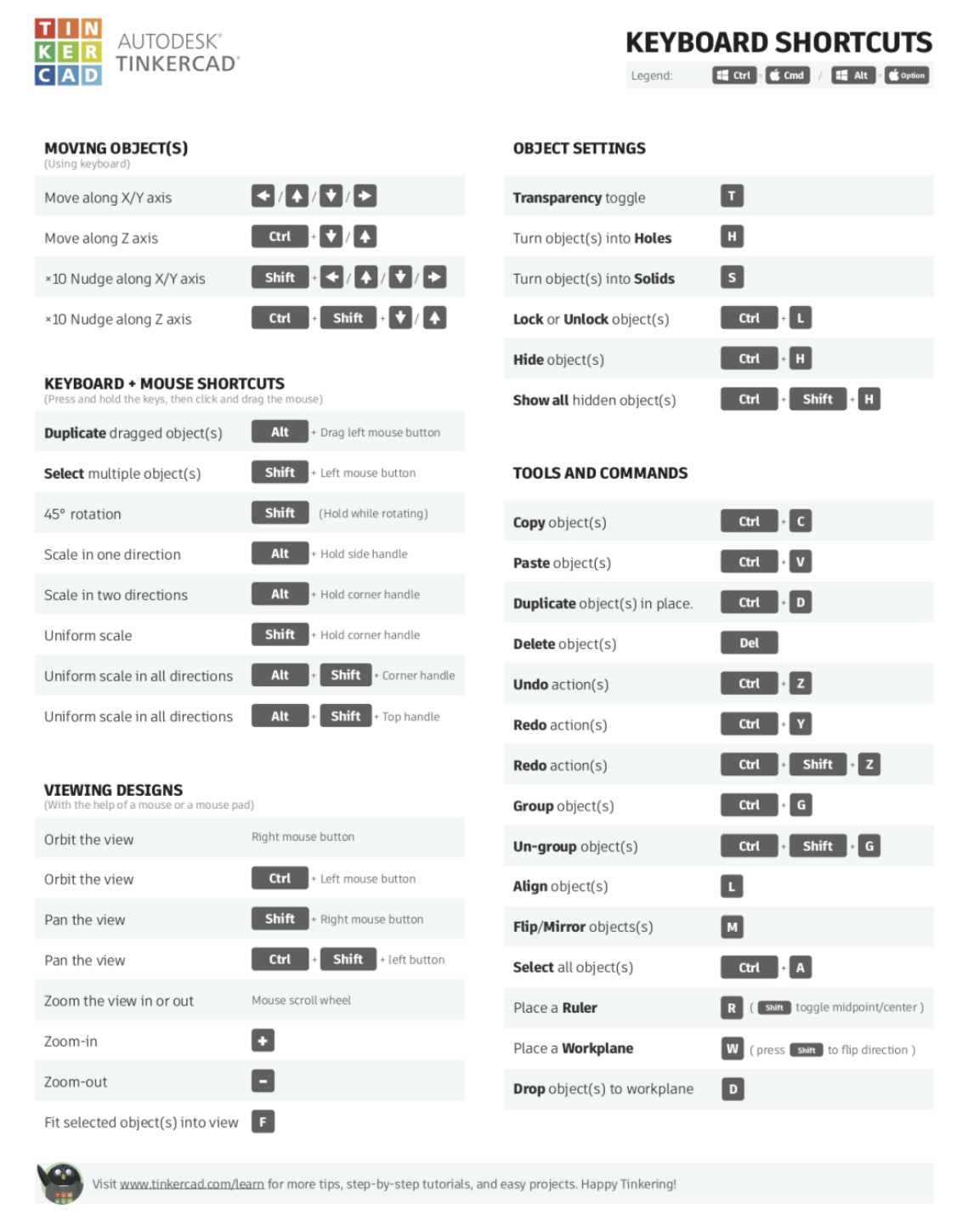

## **ΠΑΡΑΡΤΗΜΑ ΙΙ**

Παράρτημα για το πρόγραμμα Εργαστηρίων Δεξιοτήτων «Η μολυβοθήκη μου»

## **στο Πρόγραμμα των Εργαστηρίων Δεξιοτήτων «Η μολυβοθήκη μου»**

#### **Από το Επιμορφωτικό υλικό**

**Επιμόρφωση Β2 επιπέδου ΤΠΕ, Συστάδα: Β2.10 Εκπαιδευτικοί Μηχανικοί**),- Βασικό Υλικό Μελέτης, ΙΤΥΕ-ΙΕΠ (Ιούνιος 2019),

και συγκεκριμένα από το Βασικό Υλικό Μελέτης (Πακέτο 11), Τεχνικός σχεδιασμός με τη βοήθεια λογισμικού σχεδίασης και παραμετρικής 3D μοντελοποίησης

#### **Παρατίθενται οι σελίδες**

**247-248: ενότητα 8.1.2 Τι είναι ο τεχνικός σχεδιασμός** και **257-263: ενότητα 8.1.5 Μοντέλα υλοποίησης του τεχνικού σχεδιασμού ως εκπαιδευτικής προσέγγισης** 

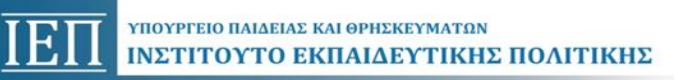

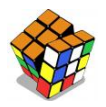

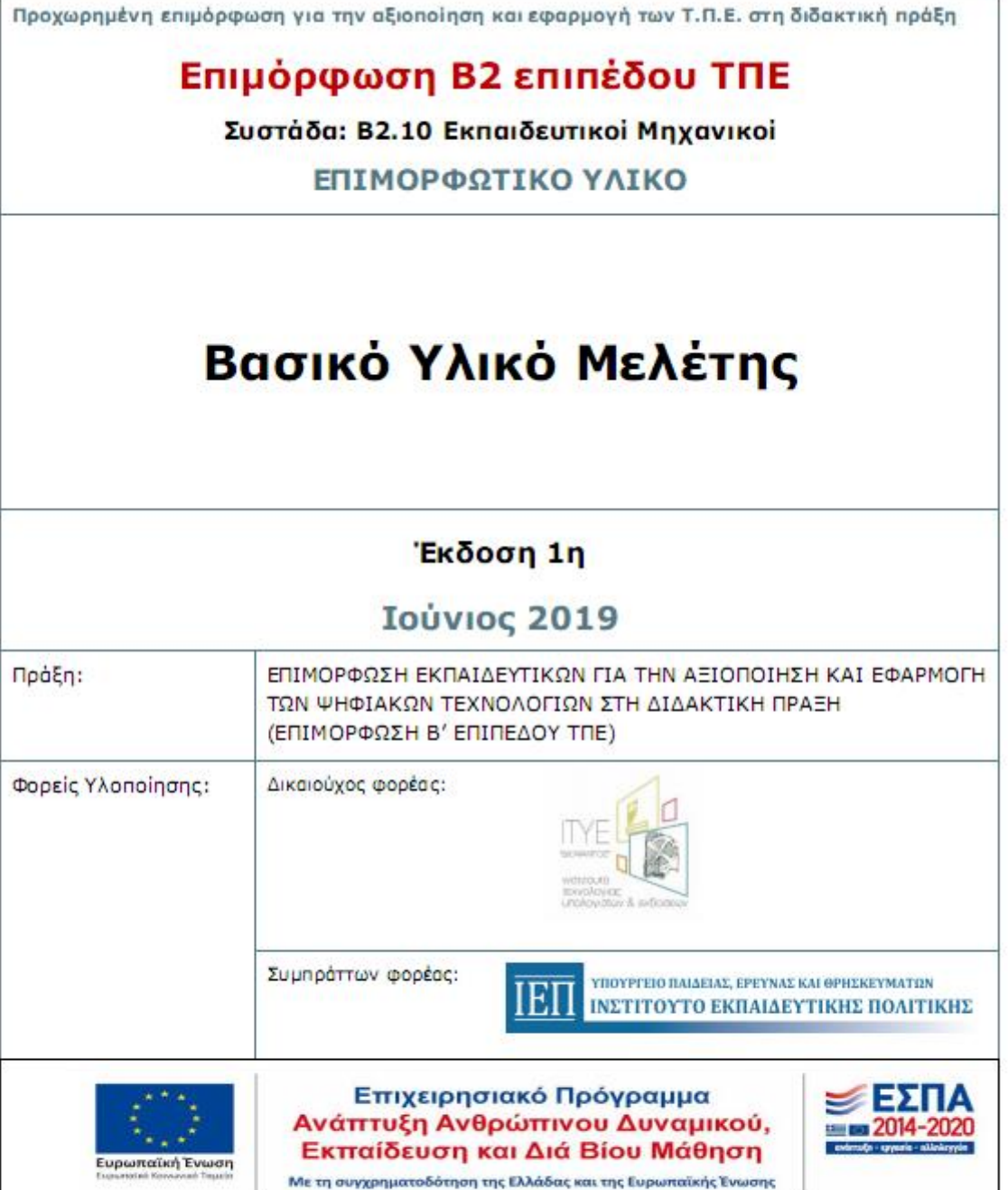

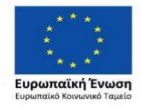

Г

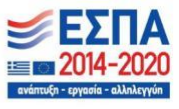

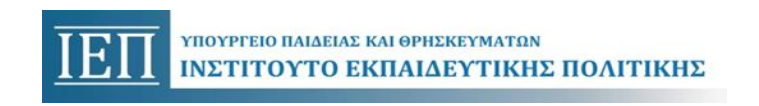

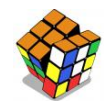

**Σελίδες 247-248: ενότητα 8.1.2 Τι είναι ο τεχνικός σχεδιασμός** 

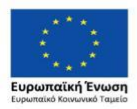

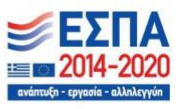

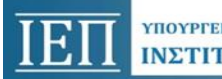

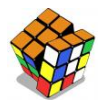

#### Τεχνικός σχεδιασμός 8. βοήθεια με тn λογισμικού σχεδίασης και παραμετρικής ЗD μοντελοποίησης

Στο συγκεκριμένο υλικό μελέτης παρουσιάζονται, αρχικά, στην ενότητα 8.1, ζητήματα σχετικά με την υλοποίηση του τεχνικού σχεδιασμού (Engineering Design Process, EDP), δηλαδή, του τρόπου με τον οποίο οι μηχανικοί επιλύουν τα προβλήματα, ως εκπαιδευτικής προσέγγισης. Στη συνέχεια, στην ενότητα 8.2, γίνεται εισαγωγή σε συλλογές εργαλειοθηκών (Workbenches) του ελεύθερου λογισμικού σχεδίασης και παραμετρικής 3D μοντελοποίησης FreeCAD, προσανατολισμένες στη δημιουργία στερεών μηχανολογικών αντικειμένων και στην παραμετρική μοντελοποίηση με ενσωματωμένο υπολογιστικό φύλλο.

## 8.1 Ο τεχνικός σχεδιασμός ως εκπαιδευτική προσέγγιση

## 8.1.1 Εισανωνή

Η παρούσα ενότητα επικεντρώνεται στην παρουσίαση του τεχνικού σχεδιασμού (Engineering Design Process, EDP), ως διδακτική προσέγγιση για την εκμάθηση θεωρητικών τεχνολογικών γνώσεων και την ανάδειξη του τρόπου με τον οποίο αυτές συνδυάζονται μεταξύ τους και εφαρμόζονται για την παραγωγή της τεχνολογίας, αξιοποιώντας έννοιες και εργαλεία από την επιστήμη και τα μαθηματικά. Σύμφωνα με τους Kaffe & Houstis (2017), όταν τα προβλήματα του τεχνικού σχεδιασμού είναι προσαρμοσμένα στις ανάγκες, τις γνώσεις και τις δεξιότητες των μαθητών, ο τεχνικός σχεδιασμός είναι μία κατάλληλη εποικοδομητική προσέγγιση για την προετοιμασία των μαθητών της τεχνικής εκπαίδευσης για το επάγγελμα και την επαγγελματική ζωή στον εικοστό πρώτο αιώνα.

Οι ψηφιακές τεχνολογίες και ιδιαίτερα τα συστήματα σχεδιασμού με ηλεκτρονικό υπολογιστή (Computer Aided Design, CAD) είναι σύμφωνα με τον Katehi και τους συνεργάτες του κατάλληλα εργαλεία και πρέπει να χρησιμοποιούνται για να στηρίξουν τον τεχνικό σχεδιασμό ιδιαίτερα στο επίπεδο του Λυκείου (ΝΑΕ & NAR 2009).

### 8.1.2 Τι είναι ο τεχνικός σχεδιασμός

Ο Τεχνικός Σχεδιασμός (Engineering Design Process, EDP) είναι ο τρόπος με τον οποίο οι μηχανικοί επιλύουν τα προβλήματα και ικανοποιούν τις ανάγκες των ανθρώπων δημιουργώντας τον τεχνητό κόσμο, όπως κτίρια, δρόμους, μηχανές, ηλεκτρονικές συσκευές, διαδικασίες παραγωγής και συναρμολόγησης (Steveler et al., 2008). Ο ακριβής ορισμός του τεχνικού σχεδιασμού είναι δύσκολος, καθώς περιγράφεται στη βιβλιογραφία με διαφορετικούς τρόπους (Asunda & Hill, 2007) και υπάρχουν διαφορετικές εκδοχές υλοποίησής του (Stephan et all 2015). Όμως, αν και στην πράξη εφαρμόζονται πολλές εκδοχές του τεχνικού σχεδιασμού, όλες εμπίπτουν στην ακόλουθη γενική περιγραφή: Οι μηχανικοί, αφού ορίσουν το πρόβλημα, αναζητούν πιθανές λύσεις, λαμβάνοντας υπόψη περιορισμούς που τίθενται από τους νόμους της φύσης, τα διαθέσιμα υλικό, την περιβαλλοντική νομοθεσία, την ασφάλεια, τον τρόπο κατασκευής, τη δυνατότητα

ΕΚΠΑΙΛΕΥΣΗ Β2 ΕΠΙΠΕΛΟΥ ΤΠΕ **B2.10: EKM** 

Σελίδα 247 από 311

TE D.

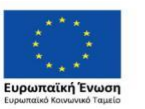

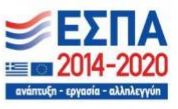

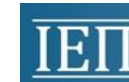

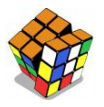

επισκευής, το κόστος, το χρόνο, την εργονομία, κοινωνικούς παράγοντες και τις τελευταίες τεχνολογικές εξελίξεις (Lewis, 2006; NAE & NRC, 2009).

Στο πλαίσιο των εργασιών της Επιτροπής για τη σχολική εκπαίδευση στις επιστήμες των μηχανικών στα σχολεία των ΗΠΑ (Committee on K-12 Engineering Education), που ίδρυσαν το 2006 n National Academy of Engineering Kgi To National Research Council Center for Education, o Katehi και οι συνεργάτες του περιγράφουν τον τεχνικό σχεδιασμό ως μία σκόπιμη, συστηματική, δημιουργική, επαναληπτική, βασισμένη σε απαιτήσεις και περιορισμούς, όχι πλήρως καθορισμένη διαδικασία, που οδηγείται από τη λήψη αποφάσεων και μπορεί να οδηγήσει σε διαφορετικές εναλλακτικές λύσεις ενός προβλήματος.

Η εμπλοκή των μαθητών σε προβλήματα τεχνικού σχεδιασμού απαιτεί τη μεταστροφή από το παραδοσιακό περιβάλλον της τάξης, όπου οι μαθητές εργάζονται ατομικά σε καλώς δομημένα προβλήματα με μοναδικές σωστές λύσεις, σε ένα περιβάλλον, όπου ομάδες μαθητών προσπαθούν να επιλύσουν αυθεντικά, ασαφώς δομημένα προβλήματα με πολλές πιθανές λύσεις (Householder, & Hailey, 2012).

Ο τεχνικός σχεδιασμός στηρίζεται στην ανάλυση πρόβλεψης των λύσεων και διαφοροποιείται από τον τεχνολογικό σχεδιασμό που ακολουθεί τη μέθοδο δοκιμή-και-λάθος (Grubbs and Strimel, 2015).

### 8.1.3 Το πρόβλημα στον τεχνικό σχεδιασμό

Ο τεχνικός σχεδιασμός είναι μία δραστηριότητα που ανταποκρίνεται πάντα σε μία ανθρώπινη ανάγκη. Πριν ορισθεί ένα πρόβλημα στο τεχνικό σχεδιασμό πρέπει να έχει αναγνωρισθεί η ανάγκη για ένα νέο στοιχείο, σύστημα, ή διεργασία. Τα προβλήματα σχεδιασμού αποτελούν ξεχωριστή κατηγορία στην ταξινόμηση των προβλημάτων του Jonassen (2011). Είναι ασθενώς δομημένα και αποσκοπούν στην εξεύρεση βέλτιστης λύσης σύμφωνα με προδιαγραφές, περιορισμούς και κριτήρια, όπως αυτά περιγράφονται στη συνέχεια.

Τα προβλήματα του τεχνικού σχεδιασμού οδηγούν σε γνώση που μπορεί να ανακτηθεί και να χρησιμοποιηθεί, καθώς βοηθούν τους μαθητές να κατανοήσουν και να αναπτύξουν οργανωμένη γνώση για σημαντικές έννοιες της μηχανικής (engineering), καθορίζοντας τα περιβάλλοντα και τις συνθήκες κάτω από τις οποίες εφαρμόζονται (Kaffe & Houstis, 2017). Συνήθως οι μαθητές της τεχνικής εκπαίδευσης έχουν πρόβλημα με τα θεωρητικά μοντέλα και τις αφηρημένες έννοιες (Kolloffel & de Jong, 2013) και προτιμούν να μαθαίνουν εμπειρικά και πρακτικά. Τα προβλήματα του τεχνικού σχεδιασμού είναι σε συμφωνία με τα ενδιαφέροντα, τις προτιμήσεις και τις δυνατότητές τους, καθώς εμπλέκουν τους μαθητές των τεχνικών ειδικοτήτων στην εκμάθηση και εφαρμογή θεωρητικών γνώσεων της ειδικότητας τους, των φυσικών επιστημών και των μαθηματικών, σε συνδυασμό με πρακτικές γνώσεις των εργαστηριακών μαθημάτων για την κατασκευή τεχνολογικών αντικειμένων (Kaffe & Houstis, 2017. Για παράδειγμα, οι μαθητές του μηχανολογικού τομέα μπορούν να σχεδιάσουν και να κατασκευάσουν στο εργαστήριο έναν κοχλία στερέωσης για ένα έδρανο εκκεντροφόρου άξονα, μαθαίνοντας ταυτόχρονα την έννοια της επιτρεπόμενης τάσης στο γνωστικό πεδίο της αντοχής των υλικών και εμπλέκοντας έννοιες από τα στοιχεία μηχανών και την τεχνολογία μηχανολογικών κατασκευών (Kaffe & Houstis, 2017).

Επιπρόσθετα, όπως σημειώνουν οι Grubbs και Strimel (2015) η προσέγγιση εισαγωγής του τεχνικού σχεδιασμού στην εκπαίδευση, κατά την οποία οι μαθητές χρησιμοποιούν βιομηχανικά υλικά και εργαλεία για την επίλυση αυθεντικών προβλημάτων, σε αντίθεση με την ενασχόληση των μαθητών με απλές πρακτικές δραστηριότητες, που στερούνται αυθεντικότητας, μπορεί να οδηγήσει στην ανάπτυξη νέων γνώσεων και να υποστηρίξει την ολοκληρωμένη STEM εκπαίδευση.

ΕΚΠΑΙΔΕΥΣΗ Β2 ΕΠΙΠΕΔΟΥ ΤΠΕ **B2.10: EKM** 

Σελίδα 248 από 311

 $LE. <sub>II</sub>$ 

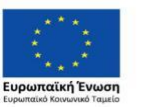

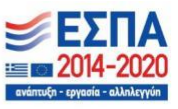

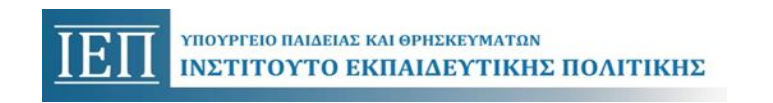

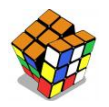

**Σελίδες 257-263:** 

**ενότητα 8.1.5 Μοντέλα υλοποίησης του τεχνικού σχεδιασμού ως εκπαιδευτικής προσέγγισης** 

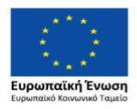

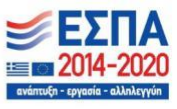

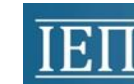

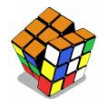

Για παράδειγμα η αλυσίδα ανήκει στο σύστημα που αποτελούν όλα τα μέρη του μηχανήματος ανύψωσης και το μέγεθος της διαμέτρου της σχετίζεται με το μέγεθος της διατομής του βραχίονα του ανυψωτικού μηχανήματος. Έτσι δεν πρέπει να υπερβαίνει κάποια τιμή για να στερεωθεί επιτυχώς στον βραχίονα.

## 8.1.5 Μοντέλα υλοποίησης του τεχνικού σχεδιασμού ως εκπαιδευτικής προσέγγισης

Η εισαγωγή του τεχνικού σχεδιασμού ως διδακτικής προσέγγισης στην πρωτοβάθμια και δευτεροβάθμια εκπαίδευση είναι σχετικά πρόσφατη. Απαντάται δε στη βιβλιογραφία, αλλά και στις σχολικές αίθουσες, σε πολλές εκδοχές. Οι διαφορετικές εκδοχές μπορεί να οφείλονται στην εξάρτησή τους από το πλαίσιο στο οποίο εισάγονται, τον τύπο του τεχνικού σχεδιασμού που ακολουθούν, τους υπάρχοντες πόρους και τις ικανότητες των εμπλεκόμενων μαθητών.

Ανεξάρτητα από τις διαφορές στον αριθμό των βημάτων και στη χρησιμοποιούμενη ορολογία, ο τεχνικός σχεδιασμός περιλαμβάνει τα εξής βασικά συστατικά: τον ορισμό του προβλήματος, τον προσδιορισμό των απαιτήσεων της λύσης (προδιαγραφές και περιορισμοί), την ανάλυση του συστήματος στα στοιχεία που το αποτελούν, τη δημιουργία λύσης, τη δοκιμή της λύσης, τη γραφική απεικόνιση της λύσης, τη μοντελοποίηση και ανάλυση της λύσης, την αξιολόγηση εναλλακτικών λύσεων με τη βοήθεια κριτηρίων και τη βελτιστοποίηση του τελικού προϊόντος. Η υλοποίηση αυτών των στοιχείων απαιτεί τρεις βασικές κατηγορίες εννοιών: έννοιες της επιστήμης και των μαθηματικών, έννοιες από συγκεκριμένη επιστήμη μηχανικού και έννοιες που είναι κοινές στις περισσότερες επιστήμες των μηχανικών. Επιπλέον ο τεχνικός σχεδιασμός είναι μια εγγενώς κοινωνική δραστηριότητα, καθώς οι συμμετέχοντες εργάζονται συνήθως σε ομάδες και πρέπει να επικοινωνούν με πελάτες ή άλλους ενδιαφερόμενους (NAE and NRC, 2009).

Ορόσημο για την καθιέρωση του ρόλου του τεχνικού σχεδιασμού στη διδασκαλία της επιστήμης, των μαθηματικών, της μηχανικής και της τεχνολογίας στα σχολεία της πρωτοβάθμιας και δευτεροβάθμιας εκπαίδευσης αποτέλεσε η συμπερίληψη της μηχανικής (engineering) και της τεχνολογίας ως αναπόσπαστων στοιχείων της επιστημονικής εκπαίδευσης, το 2006, στο πρόγραμμα σπουδών του υπουργείου παιδείας της πολιτείας της Μασαχουσέτης, στις ΗΠΑ (Householder & Hailey, 2012). Στο πρόγραμμα σπουδών συμπεριλαμβάνεται και ένα μοντέλο υλοποίησης του τεχνικού σχεδιασμού, που απευθύνεται σε όλους τους μαθητές και απεικονίζεται στην Εικόνα 7. Η ανάλυση του τεχνικού σχεδιασμού που ακολουθεί βασίζεται στο μοντέλο αυτό και περιλαμβάνει τις παρακάτω φάσεις:

- 1. Προσδιορισμός ανάγκης ή προβλήματος
- 2. Έρευνα της ανάγκης ή του προβλήματος
- 3. Ανάπτυξη πιθανών λύσεων
- 4. Επιλογή της βέλτιστης πιθανής λύσης
- 5. Κατασκευή πρωτοτύπου
- 6. Έλεγχος και αξιολόγηση της λύσης
- 7. Επικοινωνία της λύσης
- 8. Επανασχεδιασμός

ΕΚΠΑΙΔΕΥΣΗ Β2 ΕΠΙΠΕΔΟΥ ΤΠΕ **B2.10: EKM** 

**SekiAn 257 and 311** 

 $LE. <sub>II</sub>$ 

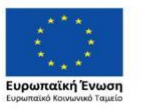

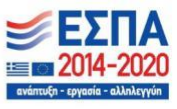

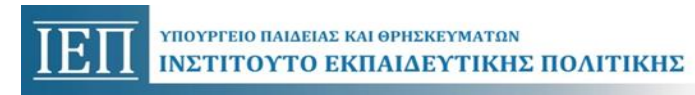

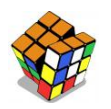

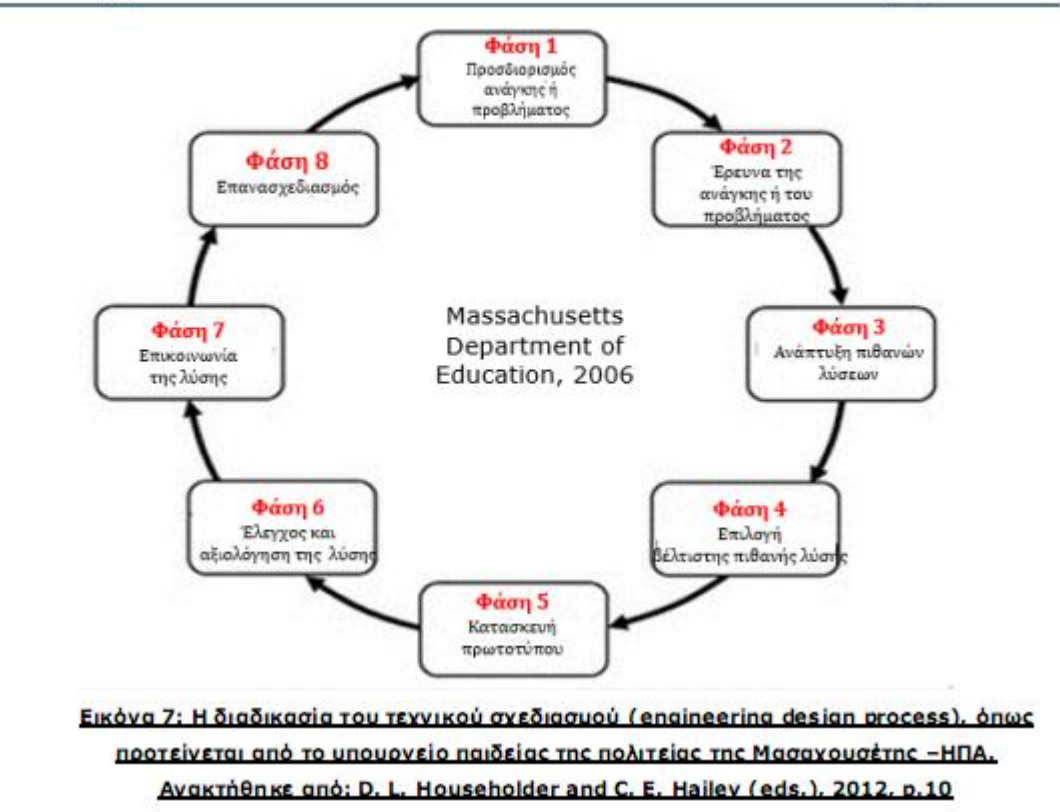

Κατά την υλοποίηση των φάσεων, είναι σημαντικό να έχουμε υπόψη μας ότι στην πραγματικότητα ο τεχνικός σχεδιασμός δεν είναι γραμμική διαδικασία από τη μία φάση στην άλλη, αλλά αλληλεπιδραστική και πολλές φορές απαιτείται από κάποια φάση να επανέλθουμε σε προηγούμενη. Για τον λόγο αυτό το NCETE (National Center for Engineering and Technology Education) στις ΗΠΑ πρότεινε την αναπαράσταση του τεχνικού σχεδιασμού με το μοντέλο που απεικονίζεται στην Εικόνα 8 (Householder & Hailey, 2012).

ΕΚΠΑΙΔΕΥΣΗ Β2 ΕΠΙΠΕΔΟΥ ΤΠΕ **B2.10-FKM** 

Σελίδα 258 από 311

 $LE.\Pi.$ 

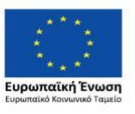

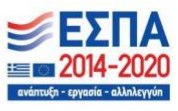

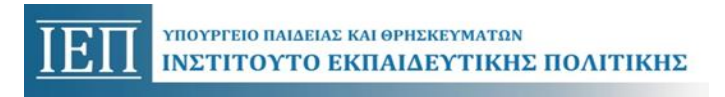

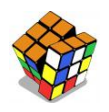

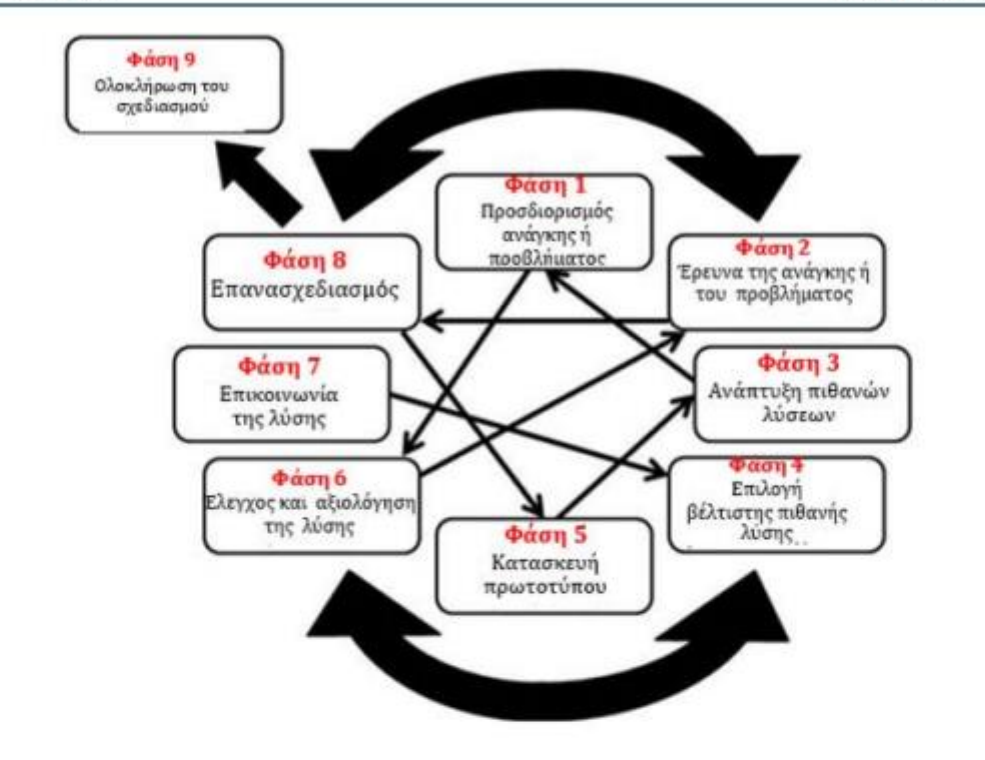

#### Εικόνα 8: Το μοντέλο του τεχνικού σχεδιασμού που πρότεινε το NCETE (National Center for Engineering and Technology Education), HNA. Avakrnenke and Householder & Hailey, 2012, p.  $11)$

Η περιγραφή των φάσεων που ακολουθεί βασίζεται στην εργασία των Householder and Hailey, (Householder & Hailey, 2012) και στην ενσωμάτωση των βασικών εννοιών του τεχνικού σχεδιασμού που περιγράφονται στην Ενότητα 8.1.4 Βασικές έννοιες του τεχνικού σχεδιασμού. Στον Πίνακα 2 εμφανίζονται συνοπτικά οι επτά φάσεις του Τεχνικού Σχεδιασμού (μοντέλο Μασαχουσέτης) και των δράσεων που λαμβάνουν χώρα σε αυτές.

Φάση 1: Προσδιορισμός Ανάγκης ή Προβλήματος (Identify Need or Problem). Η φάση αυτή είναι καθοριστική για ολόκληρη τη διαδικασία του τεχνικού σχεδιασμού. Εκπαιδευτικός και μαθητές συνεργάζονται και ορίζουν την ανάγκη ή το πρόβλημα που θα αντιμετωπίσουν καθώς και <mark>τ</mark>ις προδιαγραφές και τους περιορισμούς του προβλήματος, δηλαδή τις συγκεκριμένες απαιτήσεις που πρέπει να ικανοποιηθούν. Παράλληλα, γίνεται στο βαθμό που είναι δυνατό, καθώς συνήθως απαιτεί γνώσεις που θα αποκτηθούν στη συνέχεια, και ο ορισμός των κριτηρίων με τα οποία θα αξιολογηθεί η τήρηση των προδιαγραφών και η ικανοποίηση των περιορισμών. Επιπλέον, μετά την έρευνα του προβλήματος (φάση 2) και την εφαρμογή των περιορισμών για την ανάπτυξη πιθανών λύσεων (φάση 3), αλλά και σε οποιαδήποτε άλλη φάση, μπορεί να προκύψει ανάγκη επαναπροσδιορισμού των προδιαγραφών και των περιορισμών.

Κατάλληλα προβλήματα για τεχνικό σχεδιασμό δεν είναι υποθετικές ερωτήσεις ή επινοημένες καταστάσεις με γνωστές λύσεις. Πρέπει να επιλέγονται αυθεντικές πρακτικές εφαρμογές σχετικές με την ειδικότητά και τα ενδιαφέροντά των μαθητών, οι οποίες έχουν την ικανότητα να τους εμπλέξουν ενεργά στη διαδικασία του σχεδιασμού και να αναδείξουν τη σύνδεση της θεωρίας με

ΒΚΠΑΙΔΕΥΣΗ Β2 ΕΠΙΠΕΛΟΥ ΤΠΕ **B2.10: EKM** 

Σελίδα 259 από 311

LE.O.

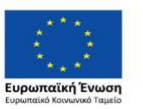

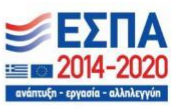

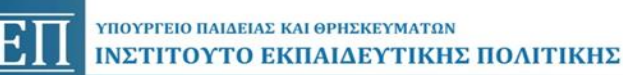

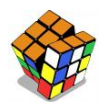

την πράξη. Επιπρόσθετα, το πρόβλημα που θα επιλεγεί πρέπει να είναι σχετικό με τα επιδιωκόμενα μαθησιακά αποτελέσματα και να προωθεί την κατανόηση των εννοιών του γνωστικού αντικειμένου.

Φάση 2: Έρευνα της Ανάγκης ή του Προβλήματος (Research Need or Problem). Μετά τον προσδιορισμό του προβλήματος οι μαθητές δεν πρέπει να προχωρήσουν άμεσα στην επίλυσή του, αλλά με τη βοήθεια παρατηρήσεων, συνεντεύξεων και αναζήτησης στη βιβλιογραφία και στο διαδίκτυο, να αντιληφθούν ότι υπάρχουν πολλά θέματα που πρέπει να λάβουν υπόψη τους και να συγκεντρώσουν αρκετές πληροφορίες πριν προχωρήσουν στη λύση του. Εδώ οι μαθητές θα γνωρίσουν πως έχουν λύσει άλλοι το ίδιο ή αντίστοιχο πρόβλημα, θα συναντήσουν νέες έννοιες της ειδικότητάς τους και θα αντιληφθούν πως αυτές συνδυάζονται μεταξύ τους αλλά και με έννοιες από τις φυσικές επιστήμες και τα μαθηματικά, με στόχο τη δημιουργία της τεχνολογίας. Είναι επίσης πολύ πιθανό μετά την έρευνα που θα κάνουν να διαπιστώσουν ότι το πρόβλημα χρειάζεται περαιτέρω αποσαφήνιση ή και επαναπροσδιορισμό των προδιαγραφών και των περιορισμών.

Ο εκπαιδευτικός κατευθύνει και διευκολύνει τους μαθητές στην έρευνα, ώστε να συγκεντρώσουν τα στοιχεία που είναι απαραίτητα για την επίλυση του προβλήματος και την επίτευξη των μαθησιακών στόχων.

Μετά την έρευνα που πραγματοποίησαν στη φάση αυτή, οι μαθητές θα είναι σε θέση να ορίσουν ή/και να τροποποιήσουν τα κριτήρια, όπως αυτά ορίζονται στην ενότητα 8.1.4.1, για τις προδιαγραφές και τους περιορισμούς που έχουν ήδη προσδιορίσει.

Φάση 3: Ανάπτυξη Πιθανών Λύσεων (Develop Possible Solutions). Εδώ οι μαθητές βασισμένοι στην έρευνα που έκαναν και ανάλογα με τη φύση του προβλήματος, θα αναπτύξουν πιθανές λύσεις χρησιμοποιώντας καταιγισμό ιδεών και ανάλυση πρόβλεψης. Η ανάλυση πρόβλεψης είναι απαραίτητο συστατικό του τεχνικού σχεδιασμού καθώς οι μηχανικοί δεν επιλύουν τα προβλήματα με τη μέθοδο "δοκιμή και λάθος". Είναι σημαντικό οι μαθητές, χρησιμοποιώντας τις γνώσεις που συγκέντρωσαν, να εμπλακούν σε πρόβλεψη/υπολογισμό των επιδόσεων του σχεδιαζόμενου αντικειμένου πριν την υλοποίησή του. Δηλαδή να συνδυάσουν γνώσεις από τη μηχανική και τις φυσικές επιστήμες και να δημιουργήσουν μαθηματικά μοντέλα για την αναπαράσταση και επίλυση του προβλήματος. Στη φάση αυτή θα αναδειχθούν και οι παρανοήσεις και τα κενά που τυχόν έχουν οι μαθητές αναφορικά με προαπαιτούμενες γνώσεις.

Όσο περισσότερες είναι οι προτεινόμενες λύσεις τόσο μεγαλύτερη είναι η πιθανότητα να είναι πιο ποιοτικές, επομένως ο εκπαιδευτικός πρέπει να ενθαρρύνει την κατάθεση πολλαπλών λύσεων και την αποφυγή κριτικής πρωτότυπων και ίσως ασυνήθιστων ιδεών.

Παράλληλα, στη φάση αυτή, οι μαθητές θα αντιμετωπίσουν και μία άλλη σημαντική έννοια του τεχνικού σχεδιασμού, τους περιορισμούς, αναφορικά με την ασφάλεια, το κόστος, τον διαθέσιμο χρόνο, το μέγεθος της λύσης, τις ιδιότητες των υλικών, τη δυνατότητα κατασκευής και επισκευής, τις περιβαλλοντικές και κοινωνικές επιπτώσεις, που περιορίζουν το εύρος των εναλλακτικών λύσεων. Κάποιες λύσεις ίσως αποδειχθούν ανέφικτες ή απορριπτέες. Η έρευνα έχει δείξει ότι οι μαθητές δυσκολεύονται να προσδιορίσουν και να διατυπώσουν τους υπάρχοντες περιορισμούς, να αποτιμήσουν τη σημαντικότητα των περιορισμών και να διαχειριστούν τις μεταξύ τους αντιφάσεις.

Φάση 4: Επιλογή της Βέλτιστης Πιθανής Λύσης (Select best possible Solution) Στη συνέχεια οι μαθητές από τις πιθανές λύσεις που εντόπισαν επιλέγουν την καλύτερη.

Συχνά διαφορετικές εναλλακτικές λύσεις είναι καλύτερες για διαφορετικούς λόγους. Για παράδειγμα, ένα υλικό μπορεί να είναι ανθεκτικότερο, αλλά ένα άλλο μπορεί να κοστίζει λιγότερο. Η επιλογή της καλύτερης λύσης, δηλαδή η βελτιστοποίηση σε ένα τεχνικό πρόβλημα, όπως ήδη

ΕΚΠΑΙΛΕΥΣΗ Β2 ΕΠΙΠΕΛΟΥ ΤΠΕ **B2.10: EKM** 

Σελίδα 260 από 311

TE D.

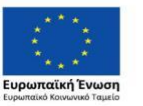

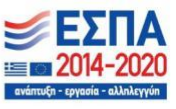

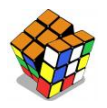

αναφέρθηκε παραπάνω απαιτεί συνυπολογισμό πολλών παραμέτρων ταυτόχρονα και αντισταθμίσεις (trade-offs) για την εξισορρόπηση ανταγωνιστικών ή αντικρουόμενων περιορισμών ακόμη και προδιαγραφών σε κάποιες περιπτώσεις. Για τον καθορισμό της καλύτερης λύσης είναι απαραίτητο να αποφασισθεί ποια κριτήρια, δηλαδή μετρήσιμες παράμετροι σχετικές με τις προδιαγραφές και τους περιορισμούς, είναι πιο σημαντικά. Το ζητούμενο είναι να επιλεγεί μία λύση που θα τηρεί τις προδιαγραφές, θα ικανοποιεί τους περιορισμούς και θα έχει τα λιγότερα αρνητικά χαρακτηριστικά.

Για την αξιολόγηση των διαφόρων λύσεων μπορεί να χρησιμοποιηθεί και η δημιουργία πίνακα σποφάσεων. Ο πίνακας αποφάσεων αποσαφηνίζει τις εναλλακτικές λύσεις και επιτρέπει στους σχεδιαστές να ποσοτικοποιήσουν το βαθμό στον οποίο κάθε λύση ικανοποιεί τα κριτήρια. Η διαδικασία αυτή ευνοεί τη συζήτηση ανάμεσα στα μέλη της ομάδας και διευκολύνει τους μαθητές να κατανοήσουν τη συλλογιστική που τους οδηγεί στην επιλογή της βέλτιστης λύσης.

Φάση 5: Κατασκευή Πρωτοτύπου (Construct a Prototype). Η κατασκευή μοντέλων εμπλουτίζει την επαναληπτική διαδικασία του τεχνικού σχεδιασμού συμβάλλοντας στην αποσαφήνιση των ιδεών των μαθητών και προωθώντας την επικοινωνία τους. Επειδή τα μοντέλα είναι απλοποιήσεις και προσεγγίσεις της πραγματικότητας σε κάποιο σημείο, μπορεί να μην είναι σωστά. Παρ' όλα αυτά μπορούν να αναδείξουν τις σχέσεις ανάμεσα σε βασικές έννοιες που εφαρμόστηκαν κατά το σχεδιασμό. Τα τεχνικά σχέδια, που είναι μέρος του προγράμματος σπουδών της τεχνικής εκπαίδευσης, μπορούν επίσης να αναπαραστήσουν το αντικείμενο του σχεδιασμού και να συμβάλλουν στη συζήτηση μεταξύ των μαθητών με σκοπό την αποτίμησή του. Επιπρόσθετα οι μαθητές της τεχνικής εκπαίδευσης έχουν τη δυνατότητα να κατασκευάσουν μοντέλα στα εργαστηριακά μαθήματα και να συνδέσουν τις θεωρητικές τεχνολογικές γνώσεις, τις φυσικές επιστήμες και τα μαθηματικά με τις πρακτικές τους εφαρμογές στην ειδικότητά τους.

Φάση 6: Έλεγχος και Αξιολόγηση της Λύσης (Test and Evaluate Solution). Είναι απαραίτητο ο έλεγχος της λύσης να γίνεται με βάση τα κριτήρια που αποτιμούν την ικανοποίηση των προδιαγραφών και των περιορισμών σε συνδυασμό με τα κριτήρια σημαντικότητας που έθεσαν για τους περιορισμούς οι μαθητές και όχι από εξωτερικούς παράγοντες π.χ. με βάση την κρίση του εκπαιδευτικού. Με αυτόν τον τρόπο μπορούν να προσδιορίσουν τις συνθήκες που εξασφαλίζουν την ικανοποίηση των απαιτήσεων και να εντοπίσουν το ενδιάμεσο στάδιο στο οποίο απαντώνται. Η διαδικασία αυτή συμβάλλει σημαντικά όχι μόνο στην κατανόηση των εννοιών που εμπλέκονται, αλλά και στην ανάπτυξη των μεταγνωστικών ικανοτήτων των μαθητών.

Επειδή η εκπλήρωση των προδιαγραφών είναι ο πρωταρχικός στόχος του σχεδιασμού είναι πολύ σημαντικό να είναι σαφείς και να μπορούν εύκολα να αξιολογηθούν από τους μαθητές.

Φάση 7: Επικοινωνία της Λύσης (Communicate the Solution). Μετά την ολοκλήρωσή του ένα προϊόν σχεδιασμού παρουσιάζεται στους ενδιαφερόμενους συνήθως μέσω γραπτής τεκμηρίωσης (τεχνική έκθεση) και παρουσίασης. Αντίστοιχα οι μαθητές πρέπει να συντάξουν τη δική τους τεχνική έκθεση και να παρουσιάσουν στους συμμαθητές τους και στον εκπαιδευτικό με σαφήνεια και ακρίβεια τις ιδέες τους και τα αποτελέσματα της εργασίας τους χρησιμοποιώντας σχέδια, διαγράμματα και γραφήματα. Απαραίτητο δε στοιχείο της παρουσίασης είναι η σύγκριση των στόχων με το αποτέλεσμα.

Για οργανωμένη και δομημένη τεκμηρίωση της εργασίας τους οι μαθητές ενδείκνυται να τηρούν Φάκελο σχεδιασμού KOI τεχνικό σημειωματάριο (https://westcampus.scusd.edu/sites/main/files/file-attachments/engineeringnotebook.pdf). To τεχνικό σημειωματάριο πρέπει να περιλαμβάνει σημειώσεις για τις έννοιες και τις ιδέες που επεξεργάστηκε η ομάδα, μαθηματικούς τύπους, γραφικά, σχέδια, αναφορές στους περιορισμούς, περιγραφή των φάσεων που οδήγησαν στην κατασκευή του τελικού προϊόντος, τα κριτήρια που

ΕΚΠΑΙΛΕΥΣΗ Β2 ΕΠΙΠΕΛΟΥ ΤΠΕ **B2.10: EKM** 

Σελίδα 261 από 311

T.F.O.

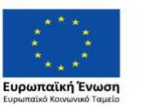

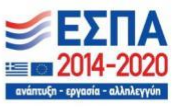

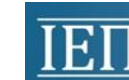

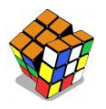

αναπτύχθηκαν/χρησιμοποιήθηκαν για την ανάλυση και σύγκριση των πιθανών λύσεων και περιγραφή της διαδικασίας λήψης αποφάσεων που χρησιμοποιήθηκε για την επιλογή της βέλτιστης λύσης. Ο εκπαιδευτικός διευκολύνει την υλοποίηση του τεχνικού σχεδιασμού και τη δημιουργία του τεχνικού σημειωματάριου παρέχοντας στους μαθητές το κατάλληλο φύλλο εργασίας. Παράλληλα ο εκπαιδευτικός είναι σημαντικό να τους παρέχει παραδείγματα γραφής τεχνικών εκθέσεων για να συντάξουν τη δική τους τεχνική έκθεση.

Φάση 8: Επανασχεδιασμός (Redesign). Ο τεχνικός σχεδιασμός είναι μία συστηματική επαναληπτική διαδικασία. Η επανάληψη του σχεδιασμού όταν βασίζεται στη σχετική θεωρία της μηχανικής, των φυσικών επιστημών και των μαθηματικών βελτιώνει την ποιότητα και τη λειτουργικότητα του προϊόντος. Ο εκπαιδευτικός πρέπει να παρακινεί τους μαθητές να αναστοχαστούν σχετικά με το προϊόν του σχεδιασμού τους - την ικανοποίηση των προδιαγραφών και των περιορισμών σύμφωνα με τα κριτήρια που έθεσαν - και με την πορεία που ακολούθησαν. Ο αναστοχασμός είναι σημαντικό στοιχείο της μάθησης. Όμως, η έρευνα έχει δείξει ότι οι μαθητές δεν έχουν την ικανότητα επανασχεδιασμού χρησιμοποιώντας τις εμπλεκόμενες θεωρητικές γνώσεις. Επομένως η υποστήριξη (scaffolding) από τον εκπαιδευτικό είναι απαραίτητη. Επιπλέον οι επαναλήψεις δεν μπορούν να συνεχίζονται επ' αόριστον. Ο διαθέσιμος χρόνος δεν είναι απεριόριστος, είναι ένας από τους περιορισμούς.

Πίνακας 2: Συνοπτικός πίνακας ανάλυσης του Τεχνικού Σχεδιασμού (μοντέλο Μασαχουσέτης)

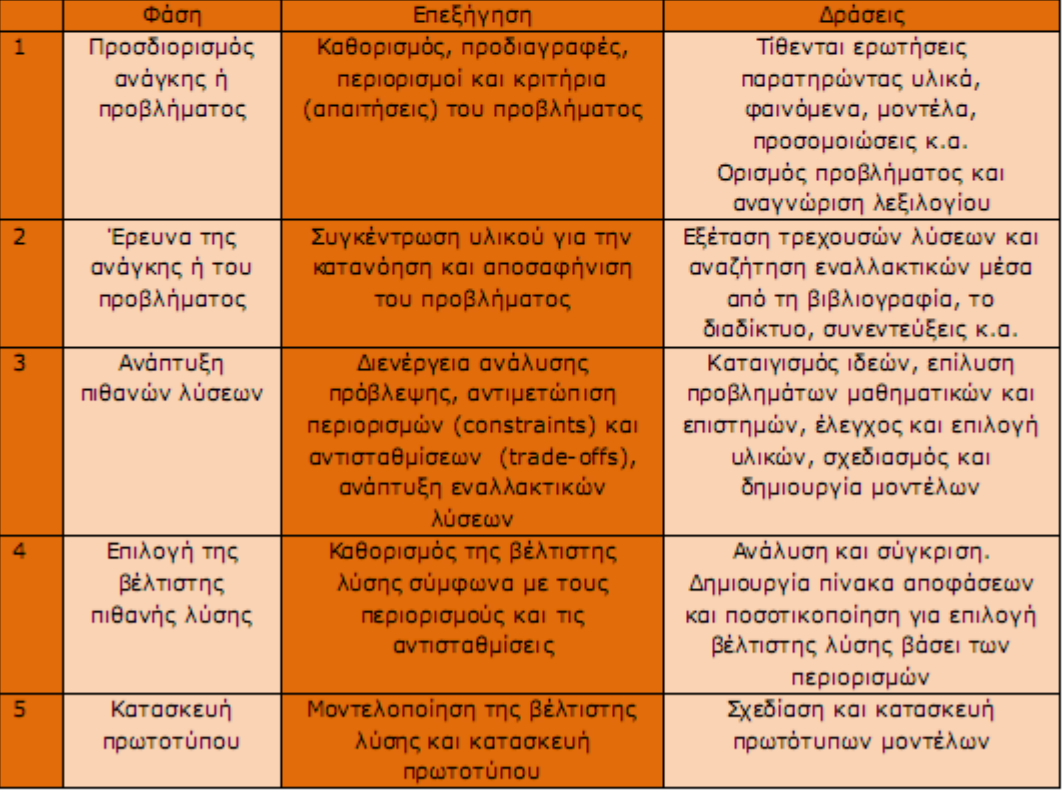

ΕΚΠΑΙΔΕΥΣΗ Β2 ΕΠΙΠΕΔΟΥ ΤΠΕ **B2.10: EKM** 

Σελίδα 262 από 311

 $LE. <sub>II</sub>$ 

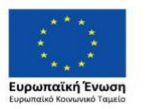

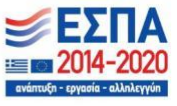

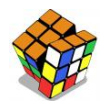

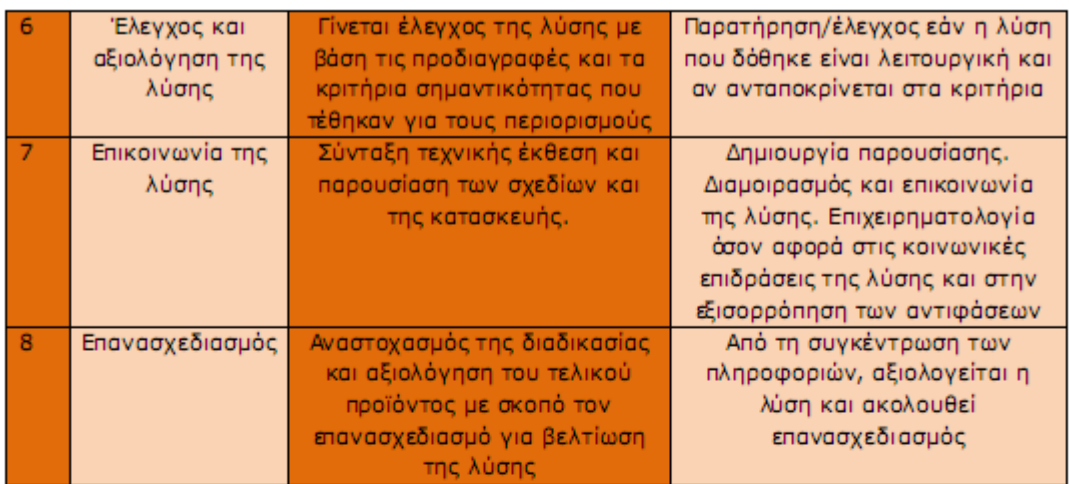

#### 8.1.6 Αξιολόγηση

Η αξιολόγηση του τεχνικού σχεδιασμού είναι δύσκολη. Περιλαμβάνει την αξιολόγηση του προϊόντος και της διαδικασίας σχεδιασμού του, την αξιολόγηση της επικοινωνίας της λύσης (προφορική και γραπτή) και την αξιολόγηση της συνεργασίας της ομάδας (Asunda & Hill, 2007).

Πιο αναλυτικά η αξιολόγηση του προϊόντος αφορά την ικανοποίηση των προδιαγραφών και των περιορισμών, την αισθητική την ποιότητα και την πρωτοτυπία.

Κατά την αξιολόγηση της διαδικασίας σχεδιασμού κρίνεται η εφαρμογή των βασικών εννοιών του τεχνικού σχεδιασμού, όπως η ανάλυση πρόβλεψης, η μοντελοποίηση, η βελτιστοποίηση με χρήση κριτηρίων και η θεώρηση του συστήματος.

Η αξιολόγηση της επικοινωνίας της λύσης επικεντρώνεται στην καταγραφή της διαδικασίας σχεδιασμού που ακολούθησε η ομάδα στο τεχνικό σημειωματάριο και στην παρουσίασή της.

Τέλος η ομάδα αξιολογείται για τον προγραμματισμό των εργασιών και το πνεύμα συνεργασίας που επέδειξαν τα μέλη της.

Γενικά, κατά τη διεξαγωγή αξιολόγησης μιας δραστηριότητας τεχνικού σχεδιασμού, οι Asunda και Hill προτείνουν ότι θα πρέπει να τεθούν, για κάθε ομάδα, τα ακόλουθα ερωτήματα:

- 1) Πραγματοποίησε/ολοκλήρωσε κάθε μία από τις φάσεις στη διαδικασία σχεδιασμού;
- 2) Τεκμηρίωσε τη διαδικασία που ακολούθησε και τις πληροφορίες που συνέλεξε;
- 3) Ανέπτυξε μοντέλα (μαθηματικά, γραφικά) για την αναπαράσταση του προβλήματος;
- 4) Χρησιμοποίησε τα μοντέλα για προγνωστική ανάλυση του προβλήματος;
- 5) Ανέπτυξε κριτήρια και διαδικασία ανάλυσης και σύγκρισης των λύσεων;
- 6) Εργάστηκε ως διεπιστημονική ομάδα;
- 7) Πραγματοποίησε μελέτη οικονομικής σκοπιμότητας;
- 8) Προσπάθησε να βελτιστοποιήσει τη λύση πριν την υλοποιήσει;
- 9) Ποια είναι η ποιότητα της λύσης και πώς επιλέχθηκε; (Asunda & Hill, 2007).

ΕΚΠΑΙΔΕΥΣΗ Β2 ΕΠΙΠΕΔΟΥ ΤΠΕ **B2.10: EKM** 

Σελίδα 263 από 311

 $LE. \Pi.$ 

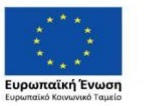

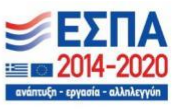

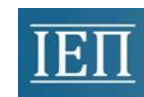

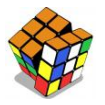

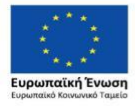

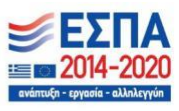